# Canon

# imageFORMULA Document Scanner<br>**DR-2010C DR-2510C Reference Guide**

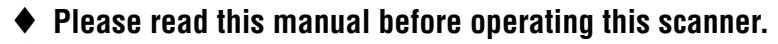

♦ **After you finish reading this manual, store it in a safe place for future reference.**

#### **International ENERGY STAR® Office Equipment Program**

As an ENERGY STAR® Partner, Canon Electronics Inc. has determined that this machine meets the ENERGY STAR® Program guidelines for energy efficiency.

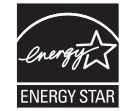

The International ENERGY STAR® Office Equipment Program is an international program that promotes energy saving through the use of computers and other office equipment.

The program backs the development and dissemination of products with functions that effectively reduce energy consumption. It is an open system in which business proprietors can participate voluntarily. The targeted products are office equipment, such as computers, monitors, printers, fax, machine, copiers, and scanners. The standards and logos are uniform among participating nations.

#### **Trademarks**

- Canon and the Canon logo are registered trademarks of Canon Inc. in the United States and may also be trademarks or registered trademarks in other countries.
- Microsoft and Windows are registered trademarks of Microsoft Corporation in the United States and other countries.
- ISIS is a trademark of Captiva Software Corporation, in the United States.
- Intel and Pentium are registered trademarks of Intel Corporation.
- **ENERGY STAR<sup>®</sup>** is a U.S. registered mark.
- Adobe is the registered trademark of Adobe Systems Incorporated in the United States and/or other countries.
- Other product and company names herein may be the trademarks of their respective owners.

#### **Copyright**

Copyright 2007 by CANON ELECTRONICS INC. All rights reserved.

No part of this publication may be reproduced or transmitted in any form or by any means, electronic or mechanical, including photocopying and recording, or by any information storage or retrieval system without the prior written permission of CANON ELECTRONICS INC.

#### **Disclaimers**

The information in this document is subject to change without notice.

CANON ELECTRONICS INC. MAKES NO WARRANTY OF ANY KIND WITH REGARD TO THIS MATERIAL, EITHER EXPRESS OR IMPLIED, EXPECT AS PROVIDED HERE IN, INCLUDING WITHOUT LIMITATION, THERE OF, WARRANTIES AS TO MARKETABILITY, MERCHANTABILITY, FITNESS FOR A PARTICULAR PURPOSE OF USE OR NON-INFRINGEMENT. CANON ELECTRONICS INC. SHALL NOT BE LIABLE FOR ANY DIRECT, INCIDENTAL, OR CONSEQUENTIAL DAMAGES OF ANY NATURE, OR LOSSES OR EXPENSES RESULTING FROM THE USE OF THIS MATERIAL.

Copyright © 2007 CANON ELECTRONICS INC. ALL RIGHTS RESERVED

### <span id="page-1-2"></span><span id="page-1-0"></span>**Introduction INTRODUCTION**

Thank you for purchasing the Canon DR-2010C/DR-2510C Document Scanner. Please read this manual thoroughly before using the scanner to familiarize yourself with its capabilities, and to make the most of its many functions. After reading this manual, store it in a safe place for future reference.

#### <span id="page-1-1"></span>**Symbols Used in This Manual**

The following symbols are used in this manual to explain procedures, restrictions, handling precautions, and instructions that should be observed for safety.

#### (See p. 12)

Indicates the number of a reference page that contains related information.

# **WARNING**

**Indicates a warning concerning operations that may lead to death or injury to persons if not performed correctly. To use the machine safely, always pay attention to these warnings.**

# **CAUTION**

**Indicates a caution concerning operations that may lead to injury to persons, or damage to property if not performed correctly. To use the machine safely, always pay attention to these cautions.**

## **IMPORTANT**

**Indicates operational requirements and restrictions. Be sure to read these items carefully to operate the machine correctly, and avoid damage to the machine.**

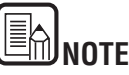

Indicates a clarification of an operation, or contains additional explanations for a procedure. Reading these notes is highly recommended.

## **CONTENTS**

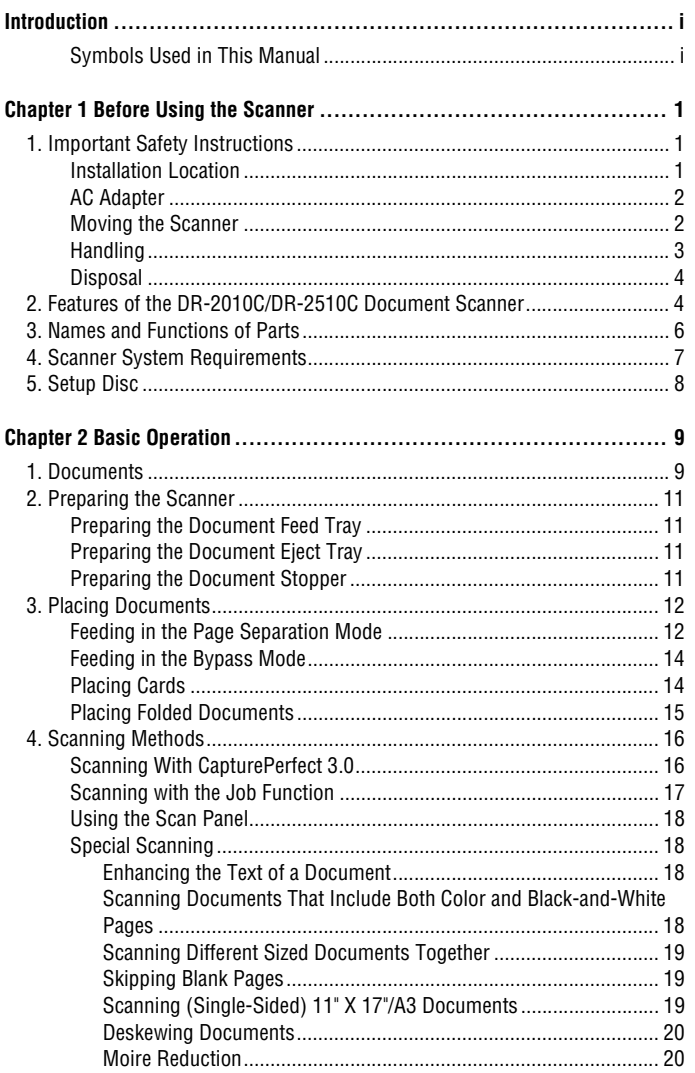

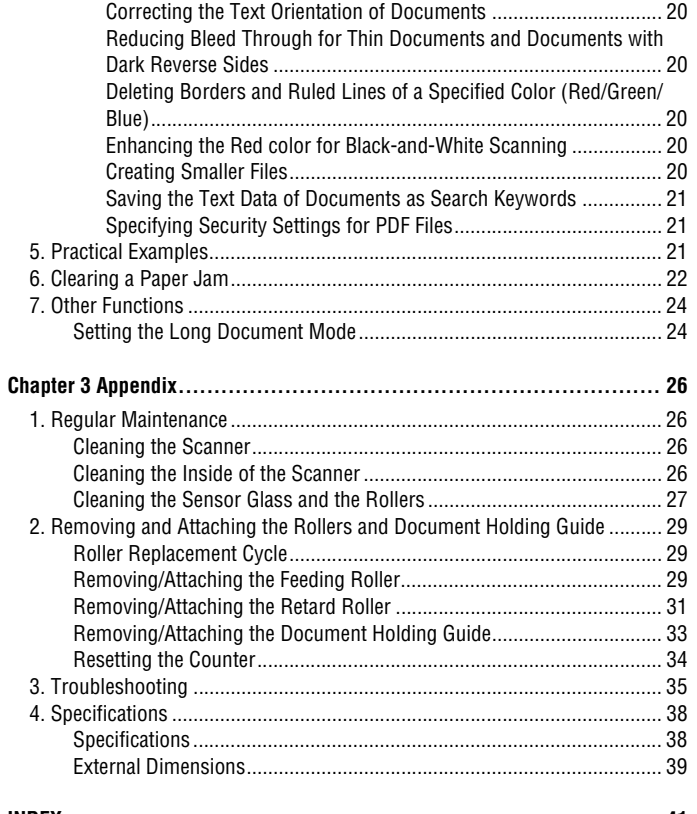

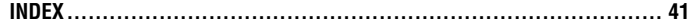

### <span id="page-3-0"></span>**Chapter 1 Before Using the Scanner**

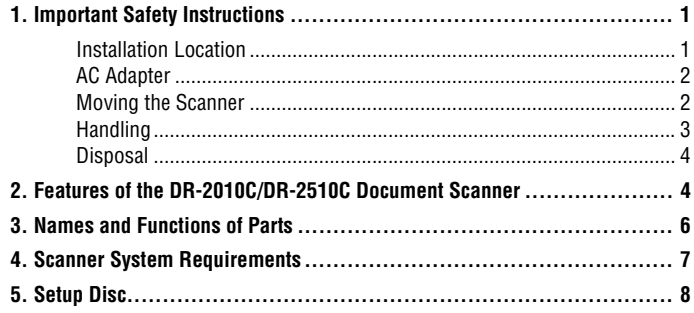

### <span id="page-3-1"></span>**1. Important Safety Instructions 1 Important Safety Instructions 1. Important Safety**

**To ensure the safe operation of this scanner, be sure to read the safety warnings and precautions described below.**

#### <span id="page-3-3"></span><span id="page-3-2"></span>**Installation Location**

The performance of this scanner is affected by the environment in which it is installed. Make sure that the location where the scanner is installed meets the following environmental requirements.

• Provide adequate space around the scanner for operation, maintenance, and ventilation.

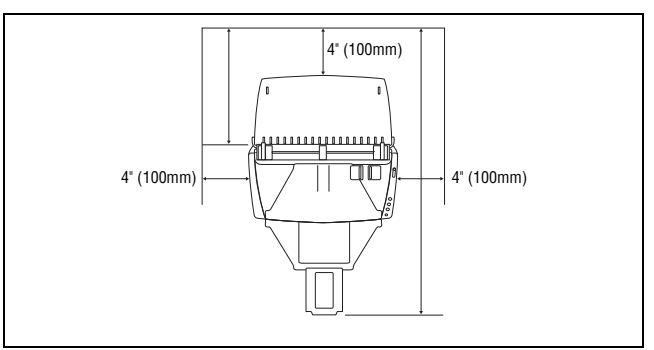

- Provide adequate space in front of the scanner for documents output after being scanned.
- Avoid installing the machine in direct sunlight. If this is unavoidable, use curtains to shade the scanner.
- Avoid locations where a considerable amount of dust accumulates.
- Avoid warm or humid locations, such as in the vicinity of a water faucet, water heater, or humidifier.
- Avoid locations where ammonia gas is emitted.
- Avoid locations near volatile or flammable materials, such as alcohol or paint thinner.
- Avoid locations that are subject to vibration.
- Avoid exposing the scanner to rapid changes in temperature. If the room in which the scanner is installed is cold but rapidly heated, water droplets (condensation) may form inside the scanner. This may result in a noticeable degradation in scanning quality.
- The following conditions are recommended for optimal scanning quality:
	- Room temperature: 10 °C to 32.5 °C (50 °F to 90.5 °F)
	- Humidity: 20% to 80% RH
- Avoid installing the scanner near equipment that generates a magnetic field (e.g. speakers, televisions, or radios.)

#### <span id="page-4-2"></span><span id="page-4-0"></span>**AC Adapter**

- Connect only to a power outlet of the rated voltage and power supply frequency (120 V, 60 Hz or 220-240 V, 50/60 Hz depending on your region).
- Do not connect other electrical equipment to the same power outlet to which the scanner is connected. Also, when using an extension cord, make sure that the extension cord is rated for the current requirements of the scanner.
- Never disassemble or modify the AC adapter, as it is dangerous.
- The power cord may become damaged if it is often stepped on or if heavy objects are placed on it. Continued use of a damaged power cord and AC adapter can lead to an accident, such as a fire or electrical shock.
- Do not use the power cord while it is coiled.
- Do not pull directly on the power cord. When disconnecting the power cord, grasp the plug and remove it from the outlet.
- Keep the area around the power cord clear of objects so that the power cord can be disconnected easily in an emergency.
- Do not use an AC adapter other than the one provided with the scanner. Do not use the AC adapter provided with the scanner with other products.
- If you have any questions regarding the power supply, contact your local authorized Canon dealer or service representative for further information.

#### <span id="page-4-3"></span><span id="page-4-1"></span>**Moving the Scanner**

- When moving the scanner, always hold it with both hands to avoid dropping it. The scanner weighs approximately 5.3 lb (2.4 kg).
- Make sure to disconnect the interface cable and AC adapter before moving the scanner. If the scanner is transported with these items connected, the plugs and connectors may be damaged.

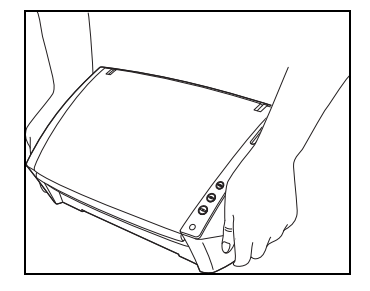

### <span id="page-5-1"></span><span id="page-5-0"></span>**Handling**

# **WARNING**

**Note the following precautions whenever using the scanner. Failure to do so may result in a fire or electric shock.**

- Never use alcohol, benzene, paint thinner, aerosol sprays, or any other highly flammable substance near the scanner.
- Do not cut, damage, or modify the power cord. Do not place heavy objects on the power cord, and do not pull or excessively bend the power cord.
- Never connect the power cord when your hands are wet.
- Do not connect the scanner to a multi plug power strip.
- Do not knot or coil the power cord as this may result in a fire or electric shock. When connecting the power cord, make sure that the power plug is securely and completely inserted into the power outlet.
- Do not use a power cord or AC adapter other than the ones provided with this scanner.
- Do not take the scanner apart or modify it.
- Never try to take the AC adapter apart or modify it in any way, as this is dangerous.
- When cleaning the scanner, turn the power switch OFF and disconnect the power cord from the power supply.
- Clean the scanner using a slightly dampened cloth which has been well wrung out. Never use alcohol, benzene, paint thinner, or any other flammable substances.
- If the scanner makes strange noises, or gives off smoke, heat, or strange odors, or the scanner does not function or other abnormalities occur when you use the machine, immediately turn the power switch OFF, and disconnect the power plug from the power outlet. Then, contact your local authorized Canon dealer or service representative for further information.
- Do not drop the scanner, or subject it to impact or strong shock. Should the scanner ever become damaged, immediately turn the power switch OFF, and disconnect the power plug from the power outlet. Then, contact your local authorized Canon dealer or service representative to have the unit serviced.
- Before moving the scanner, be sure to turn the power switch OFF, and disconnect the power plug from the power outlet.

# **A**CAUTION

- **Do not install the scanner on a surface that is unstable or tilted, or in an area subject to excessive vibrations, as this may cause the scanner to fall, resulting in personal injury or damage to the scanner.**
- Never place small metal objects such as staples, paper clips, or jewelry on the scanner. These items may fall into the scanner, and cause a fire or electric shock. Should such objects ever fall inside the scanner, immediately turn the power switch OFF, and disconnect the power plug from the power outlet. Then, contact your local authorized Canon dealer or service representative to have the unit serviced.
- Do not install the scanner in a humid or dusty location. Doing so might cause a fire or electric shock.
- Do not place objects on top of the scanner. Such objects may tip or fall over, resulting in personal injury.
- Connect only to a power outlet of the rated voltage and power supply frequency (120 V, 60 Hz or 220-240 V, 50/60 Hz depending on your region).
- When unplugging the power cord, grasp it firmly by its plug. Do not pull directly on the power cord, as this may damage or expose the cord's internal wiring, resulting in a fire or electric shock.
- Leave sufficient space around the power plug so that it can be unplugged easily. If objects are placed around the power plug, you will be unable to unplug it in an emergency.
- Do not allow water or flammable substances (alcohol, paint thinner, benzene, etc.) to spill into the scanner, as this may result in a fire or electric shock.
- Turn OFF the power switch for safety when not using the scanner for a long period of time, such as overnight. Also, turn OFF the power switch, and disconnect the power cord from the power outlet for safety when the machine will not be used for an extended period of time, such as during consecutive holidays.
- Do not wear loose clothing or jewelry that may get caught in the scanner while you are using it. This may result in personal injury. Be extra careful of neckties and long hair. If anything becomes caught in the scanner, immediately disconnect the power cord to stop the scanner.
- Be careful when loading paper into the scanner and when removing jammed paper. It is possible to cut your hand on the edge of a sheet of paper.

• When disposing of this scanner, be sure to follow all local ordinances and laws or consult with the retailer who sold you the scanner.

## <span id="page-6-2"></span><span id="page-6-0"></span>**Disposal 2. Features of the DR-2010C/DR-2510C Document Scanner 2. Features of the DR-2010C/DR-2510C Document Scanner Features of the DR-2010C/DR-2510C Document**

<span id="page-6-1"></span>**The main features of the DR-2010C/DR-2510C document scanner are described below.**

#### **Compact Size**

<span id="page-6-3"></span>The dimensions of the scanner are as follows:  $11.7^{\circ}$  (298 mm)(W) x 9.8 $^{\circ}$  (245 mm)(H) x 19.5" (490 mm)(D) (with the feed tray and eject tray open). (The size of the scanner with the feed tray and eject tray closed is 11.7" (298 mm)(W) x 6.3" (160 mm)(H) x 6.3" (160 mm)(D)).

#### **Fast Document Feeding**

The DR-2510C can scan a maximum of 25 documents per minute, and the DR-2010C can scan a maximum of 20 documents per minute in a range of sizes from business card to LTR/A4 size.

• Scanning conditions: Black and white/color, LTR/A4 portrait orientation one-sided/two-sided, 200 dpi

#### **High Image Quality**

The 600 dpi optical resolution sensor incorporated in the scanner enables documents to be scanned with high image quality.

#### **Eject Tray**

The eject tray enables scanned documents to be stacked. Open the eject tray when scanning documents that are not output smoothly. Scanned documents can be output without opening the eject tray.

#### <span id="page-6-4"></span>**USB Link Switch**

The power of the scanner can be linked to be automatically turned ON/OFF in accordance with the power of the computer.

#### **USB 2.0 Interface**

The scanner supports Hi-Speed USB 2.0.

#### **Color/Grayscale Support**

Documents can be scanned in 24-bit color or 256-level grayscale.

#### **Supports a Variety of Scanning Modes**

The scanner supports the following scanning modes, depending on the document type:

- Single-sided/double-sided mode
- Page separation/bypass mode

#### **Card Scan**

You can scan business or ID cards.

#### **Paper Size Detection**

The scanner automatically detects the size of a scanned document and eliminates any unnecessary space around the edges of the image when storing the image, even when storing a document of irregular size.

#### **Auto Color Detection**

The scanner detects whether the scanned document is in color or black and white, and saves the image accordingly.

#### **Folio Scan**

You can scan folded documents. The scanner will scan both sides and combine the scanned images into a single image.

#### **Deskew**

The scanner straightens scanned images when it detects that the document was placed askew.

#### **Ultrasonic Double Feed Detection (for the DR-2510C only)**

Ultrasonic waves are used to detect pages that are fed at the same time as well as the space between pages. Scanning stops if a double feed is detected.

#### **Text Enhancement Modes**

The scanner is equipped with the Advanced Text Enhancement Mode, for enhancing the text of documents with dark or uneven backgrounds, and the Advanced Text Enhancement II mode, for enhancing the text when both the text and background are light.

These modes may not work, depending on the type of document.

#### **Color Drop-out**

The scanner is equipped with a Color Drop-out function that enables you to specify a color for the scanner to omit from the scanned image.

#### **Skip Blank Page Function**

The scanner is equipped with a Skip Blank Page function that enables you to scan a document without storing images of blank pages, regardless of whether each page of the document is two-sided or one-sided.

#### **Prescan Function**

The scanner is equipped with a Prescan function that allows you to adjust the contrast and brightness of a prescanned image and then send the adjusted image to the application software, without needing to scan the document again.

#### **Job Function**

The scanner includes three job buttons for automatically scanning and performing operations (up to ten operations, such as saving, printing, or mailing, can be registered) on the scanned image.

#### **Auto Start**

The scanner is equipped with an auto start function, which enables scanning to be automatically started when a document placed in the feeder is detected.

#### **Compatible with Carbonless Duplicating Paper**

The scanner is able to scan carbonless duplicating paper.

#### **Sleep Mode**

The scanner is designed to save energy by entering the sleep mode when it is not scanning documents.

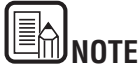

Some functions may not be available depending on the software you are using.

### <span id="page-8-0"></span>**3. Names and Functions of Parts 3 Names and Functions of Parts 3. Names and Functions of**

**This section describes the name and function of each part. Make sure to read this section and familiarize yourself with the parts of the scanner before using the scanner.**

#### **Front View/Right-Side View**

<span id="page-8-2"></span>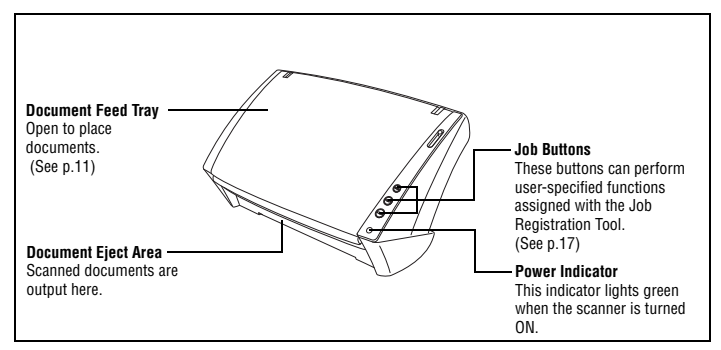

#### <span id="page-8-1"></span>**Front View (With the Document Feed Tray and Eject Tray Open)**

<span id="page-8-11"></span><span id="page-8-7"></span><span id="page-8-5"></span>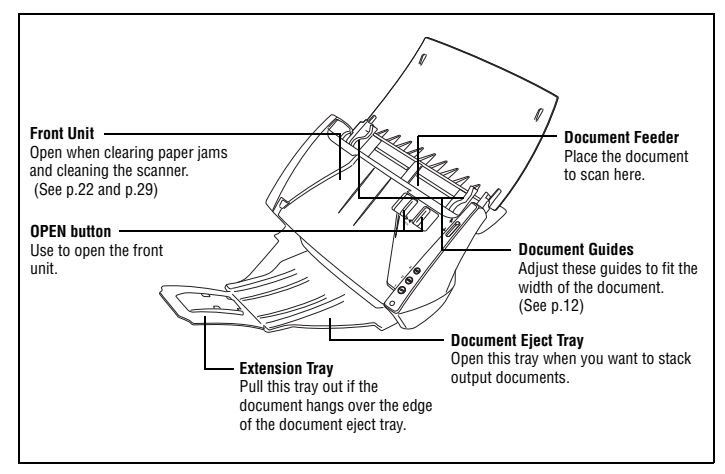

#### <span id="page-8-15"></span>**Back View**

<span id="page-8-14"></span><span id="page-8-10"></span>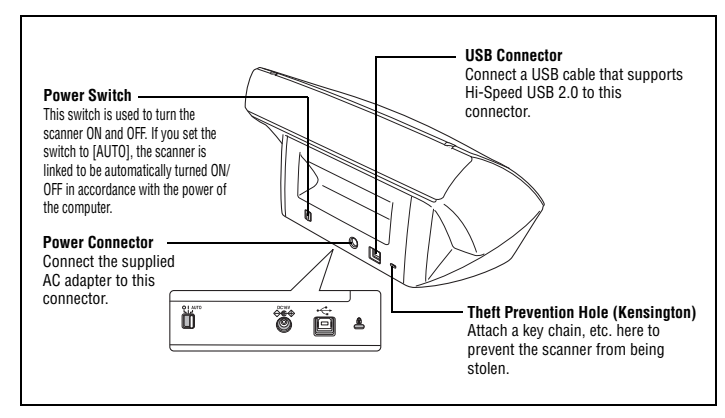

#### <span id="page-8-12"></span><span id="page-8-9"></span><span id="page-8-8"></span>**Feed Selection Lever**

<span id="page-8-13"></span><span id="page-8-6"></span>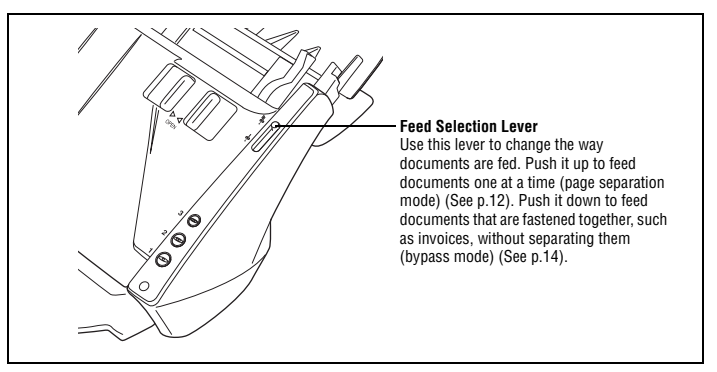

#### <span id="page-8-4"></span><span id="page-8-3"></span>**Paper Eject Stopper**

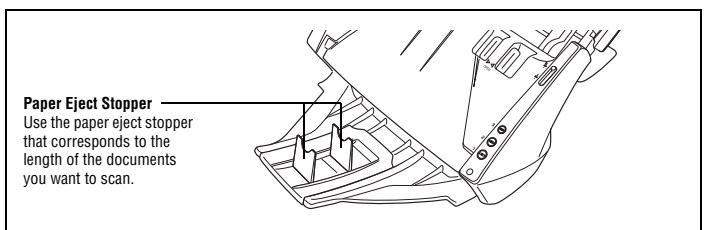

## <span id="page-9-0"></span>**4. Scanner System Requirements 4 Scanner System Requirements 4. Scanner System**

**To use the DR-2010C/DR-2510C scanner, your computer must satisfy the following system requirements.**

- <span id="page-9-2"></span>• One of the following operating systems:
	- Microsoft Windows 2000 Professional SP4 or later
	- Microsoft Windows XP Professional SP2 or later
	- Microsoft Windows XP Home Edition SP2 or later
	- Microsoft Windows XP Professional x64 Edition
	- Microsoft Windows Vista Home Basic
	- Microsoft Windows Vista Home Premium
	- Microsoft Windows Vista Business
	- Microsoft Windows Vista Ultimate
	- Microsoft Windows Vista Enterprise
- A computer that meets the following specifications:
	- CPU: Pentium 4 (3.2 GHz or faster)
	- Memory: 1 GB or more
	- Hard disk: 1 GB or more available space
	- CD-ROM drive
	- Hi-Speed USB 2.0
	- Monitor: Resolution of 1024 × 768 (XGA) or better recommended.
- <span id="page-9-1"></span>• An ISIS-compatible application or a TWAIN-compatible application that is compatible with the above operating systems.

# <span id="page-9-3"></span>**IMPORTANT**

- **If you do not know the requirements for your computer system, contact the store where you purchased the computer or the manufacturer of the computer for more information.**
- **Use the latest USB 2.0 driver made available by Microsoft. For details, consult your local authorized Canon dealer.**
- **Use the USB interface provided as standard with your computer. However, normal operation is not guaranteed with all USB interfaces, even if present as standard equipment on the computer. For details, consult your local authorized Canon dealer.**
- **Scanning speeds are lower if your computer's standard USB interface is USB Full-Speed (equal to USB 1.1.)**
- **The USB cable you are using should be the one originally included with the scanner.**
- **If the CPU, memory, interface card, and other specifications do not satisfy the installation requirements, the scanning speed may be greatly reduced and transmission may take a long time.**
- **Even if the computer satisfies the recommended specifications, the scanning speed may vary, depending on the specified scan settings.**
- **The ISIS/TWAIN Drivers provided with the scanner do not necessarily operate on all ISIS or TWAIN-compatible applications. For details, contact your application software retailer.**

## <span id="page-10-3"></span><span id="page-10-0"></span>**5. Setup Disk**

The following software is included on the DR-2010C/DR-2510C Setup disc.

- <span id="page-10-2"></span>• DR-2010C/DR-2510C Driver The scanner driver for using the DR-2010C/DR-2510C.
- <span id="page-10-1"></span>• CapturePerfect 3.0

An ISIS compatible application developed for use with Canon document scanners.

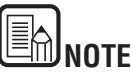

The Setup disc of the DR-2010C/DR-2510C is configured as follows. Install the software using either [Typical Installation] or [Custom Installation].

<span id="page-10-6"></span>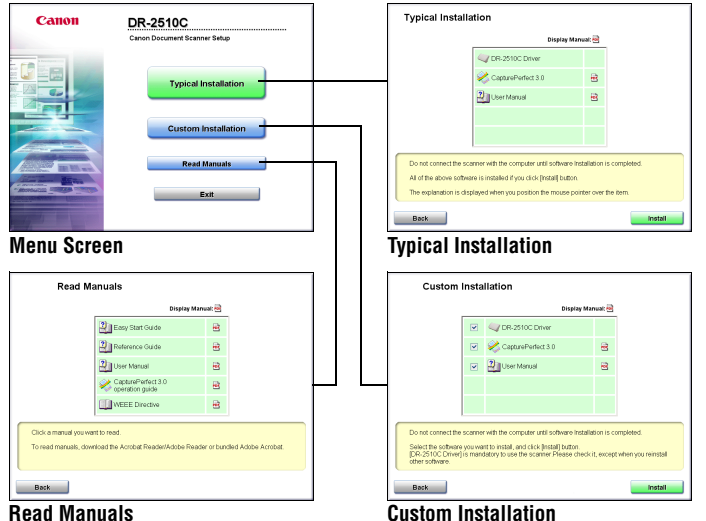

<span id="page-10-5"></span><span id="page-10-4"></span>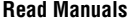

<span id="page-10-7"></span>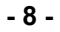

### <span id="page-11-0"></span>**Chapter 2 Basic Operation**

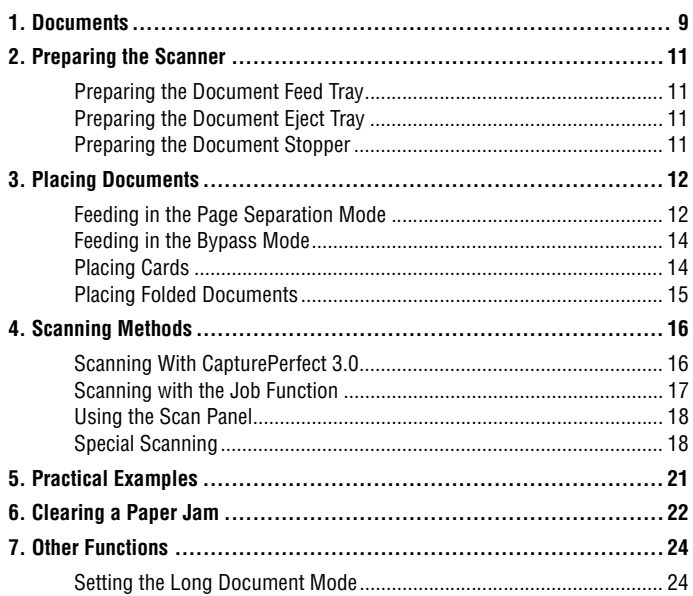

### <span id="page-11-3"></span><span id="page-11-2"></span><span id="page-11-1"></span>**1. Documents 1 Documents 1.**

**The scanner can scan documents ranging in size from business cards and checks to LTR/A4. The document sizes that this scanner can scan are shown below.**

#### **Plain Paper**

Size

Width:1.97" to 8.5" (50 mm to 216 mm)

Length:2.12" to 14.02" (53.9 mm to 356mm)\*

Paper weight: (Page separation mode)

14 to 32 lb bond (52 to 128 g/m2) 0.0024" to 0.0059" (0.06 mm to 0.15 mm) Paper weight: (Bypass mode)

11 to 42 lb bond (40 to 157  $q/m^2$ ) 0.002" to 0.0079" (0.05 mm to 0.20 mm)

\* You can scan documents up to 39.2" (1000 mm) long by setting the scanner to the Long Document mode. ([See "Setting the Long Document Mode" on](#page-26-1)  [page 24.\)](#page-26-1)

# **IMPORTANT**

**A document must meet the following criteria to be scannable:**

- **When scanning multiple documents of different sizes, place the documents so that they cover the entire span of the feed rollers.**
- **It is recommended that documents exceeding LTR, 11.69" (A4, 297 mm) size are fed one sheet at a time.**
- **Scanning documents before the ink is dry can cause problems with the scanner. Always make sure that the ink on a document is dry before scanning it.**
- **Scanning documents that are written in pencil or similar material may make the rollers and scanning glass dirty, which can lead to smudges on the scanned image and transfer the dirt to subsequent documents. Always clean the internal parts of the scanner after scanning such documents.**
- **When scanning a two-sided document that is printed on thin paper, the image on the opposite side of each page may show through. In this case, adjust the scanning intensity in the application software before scanning the document.**
- **It is recommended that thin documents are fed one sheet at a time.**
- **Scanning the following types of documents can cause a paper jam or malfunction. To scan such a document, make a photocopy of the document and then scan the photocopy.**

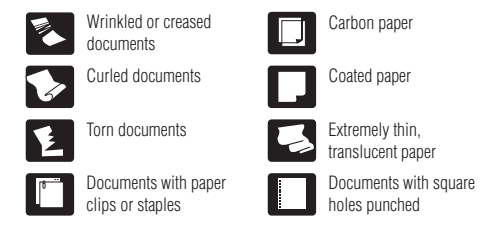

#### **Business Card**

Size: 1.97"x 2.12" (50 mm x 53.9 mm) or larger Paper weight: 140 lb bond  $(300g/m^2)$  0.0138" (0.35 mm) or less

# **MPORTANT**

**If a stack of business cards cannot be fed properly, reduce the number of cards in the stack.**

#### **Card**

Size: 2.12" x 3.37" (53.9 mm x 85.5 mm) (ISO/JIS standard) Card thickness: 0.03" (0.76 mm) or less Orientation: horizontal feeding only Embossed cards can be scanned.

# **CAUTION**

- **If you place cards to be fed vertically, they may not be ejected properly, and cards that get jammed may be damaged when you remove them. Take care of the orientation when placing cards.**
- **Embossed cards may not be able to be scanned correctly, depending on the type of embossment.**

**2**

### <span id="page-13-5"></span><span id="page-13-0"></span>**2. Preparing the Scanner 2 Preparing the Scanner 2. Preparing the**

**Prepare the document feed tray according to the paper size and type.**

### <span id="page-13-4"></span><span id="page-13-1"></span>**Preparing the Document Feed Tray**

#### Open the document feed tray.

<span id="page-13-7"></span>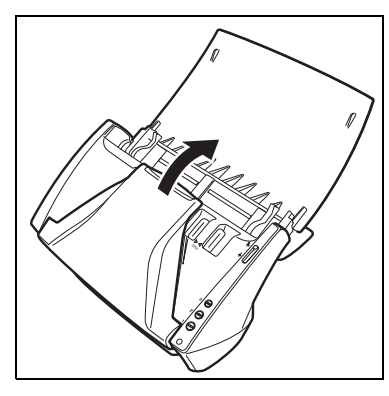

#### <span id="page-13-2"></span>**Preparing the Document Eject Tray**

Open the document eject tray.

<span id="page-13-6"></span>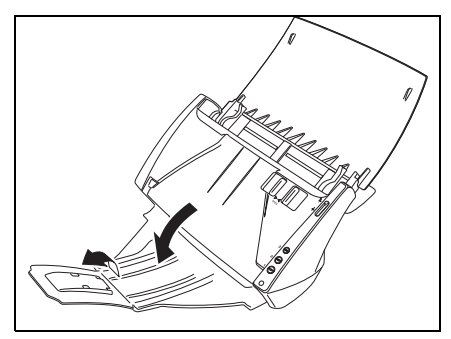

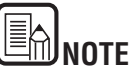

- Documents can be scanned with the document eject tray closed.
- Open the document eject tray when you want to stack output documents.
- Use the extension tray when the document hangs over the edge of the main tray.

### <span id="page-13-3"></span>**Preparing the Document Stopper**

Use the document stopper that corresponds with the length of the document you want to scan.

<span id="page-13-8"></span>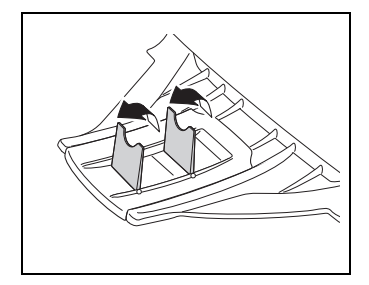

### <span id="page-14-5"></span><span id="page-14-0"></span>**3. Placing Documents 3 Placing Documents 3. Placing**

**There are two methods for feeding documents, the Page Separation mode and Bypass mode. Feeding pages continuously from a stack of documents placed in the feed tray is called the Page Separation mode. Feeding documents one sheet at a time or feeding documents consisting of multiple pages that are attached, is called the bypass mode.**

**The document feed method can be changed by moving the feed selection lever.**

#### <span id="page-14-3"></span><span id="page-14-1"></span>**Feeding in the Page Separation Mode**

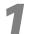

**Switch the feed selection lever to**  $\ast$  **(Page Separation).** 

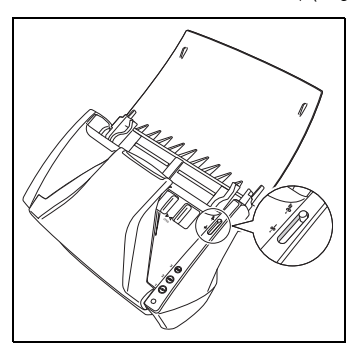

<span id="page-14-4"></span>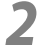

<span id="page-14-2"></span>**2** Adjust the document guides to fit the width of the document to be scanned.

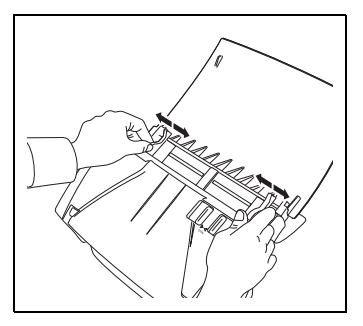

**3** Fan the pages of the document to be scanned, and shift them so that the ton of the first page (the bottom of the front of the document) is the lowes top of the first page (the bottom of the front of the document) is the lowest. (Place the document so that the top of the document is facing down.)

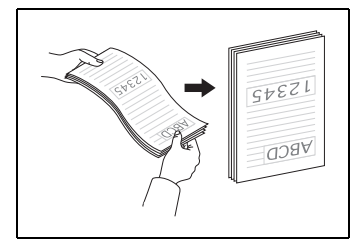

# <span id="page-14-7"></span>**CAUTION**

**When placing documents into the feed tray, take care not to cut your hands on the edges of the paper.**

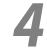

**4** Place the document with the reverse side facing you, and the top of the document facing down.

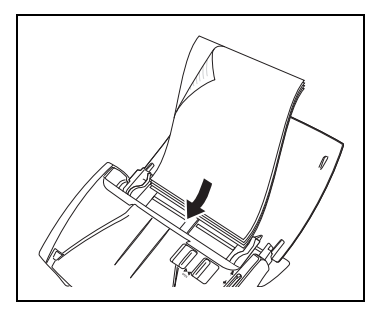

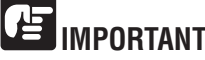

<span id="page-14-6"></span>There is a load limit mark ( $\blacktriangledown$ ) on the document guides. Do not stack **documents higher than this mark (approximately 50 sheets of 20 lb bond (80 g/m<sup>2</sup> ) paper.) Doing so may cause a paper jam.**

**5** Adjust the document guides to fit the width of the document.

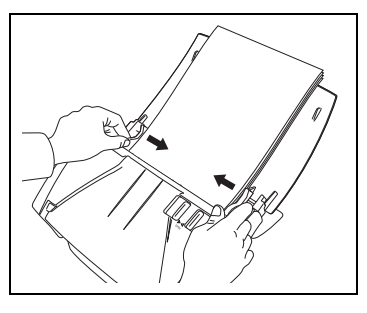

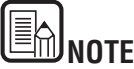

Before scanning, make sure that the document is not curled or creased, and that it is placed in the feed tray correctly. Scanning an improperly placed, curled, or creased document may damage the document or cause a paper jam.

Use the application software to start scanning.

# **IMPORTANT**

- **Before you place a document, check to make sure it does not contain paper clips, staples, or other small metal objects. These items may cause a fire or electrical shock, damage the document, or cause a paper jam or scanner malfunction.**
- **Do not wear loose clothing or jewelry that may get caught in the scanner while you are using it. This may result in personal injury. Be extra careful of neckties and long hair. If anything gets caught in the scanner, immediately turn OFF the power switch, and disconnect the power cord from the power outlet to stop scanning.**
- **Always smooth out any folds or curls in your documents before placing them into the feeder. If the leading edge of a document is curled, it may cause a paper jam.**
- **If feeding stops due to a system error or paper jam while the scanner is scanning, resolve the problem, make sure that the scanned image of the last page that was successfully fed has been stored, and then resume scanning the remaining document pages.**
- **After you finish scanning, close the document feed tray and the document eject tray to prevent damage to the scanner while it is not being used.**

#### <span id="page-16-3"></span><span id="page-16-2"></span><span id="page-16-0"></span>**Feeding in the Bypass Mode**

**When scanning multiple page documents that are fastened together, such as invoices, place the documents so that the edge that is fastened together is facing down.**

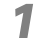

Switch the feed selection lever to  $\frac{1}{2}$  (Bypass).

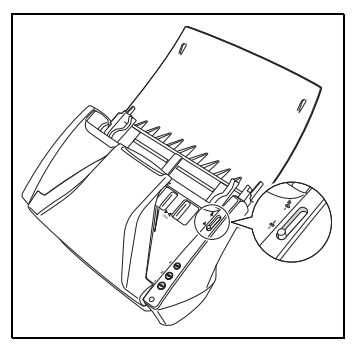

**2** Adjust the document guides to fit the width of the document to be scanned ([See p.12](#page-14-4)).

**3** Place the document with the reverse side facing you, and the top of the document facing down [\(See p.12\)](#page-14-4).

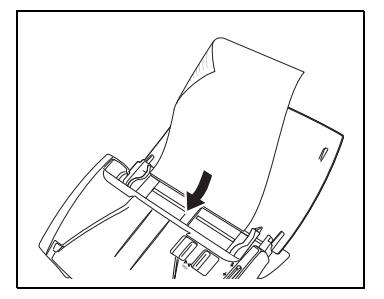

# **IMPORTANT**

**After you finish scanning, close the document feed tray and the document eject tray to prevent damage to the scanner while it is not being used.**

#### <span id="page-16-4"></span><span id="page-16-1"></span>**Placing Cards**

Switch the feed selection lever to  $\frac{1}{3}$  (Bypass).

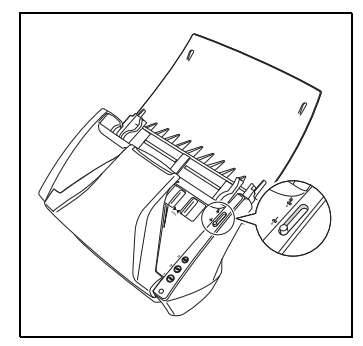

# **CAUTION**

When scanning cards, make sure to set the feed selection lever to  $\frac{1}{2}$  (Bypass), **and scan the cards one at a time.**

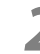

**[2](#page-14-4)** Adjust the document guides to fit the width of the card to be scanned [\(See](#page-14-4)  p.12).

- 
- **3** Place the card horizontally, with the reverse side facing you, and the top of the card facing down.

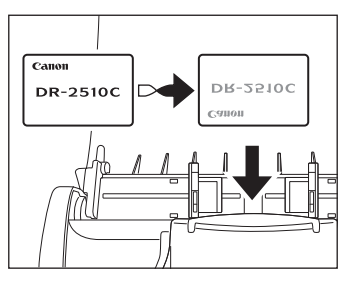

# **CAUTION**

**If you place cards to be fed vertically, they may not be ejected properly, and cards that get jammed may be damaged when you remove them. Take care of the orientation when placing cards.**

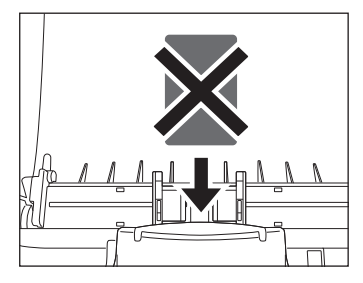

#### <span id="page-17-1"></span><span id="page-17-0"></span>**Placing Folded Documents**

**Folio Scan enables you to scan documents that are larger than LTR/A4 and therefore do not fit in the feeder. (The maximum size is 11" X 17"/A3.) To use the function, fold the document in half lengthwise and place it into the feeder. The DR-2010C/DR-2510C will scan both sides and combine the scanned images into a single image.**

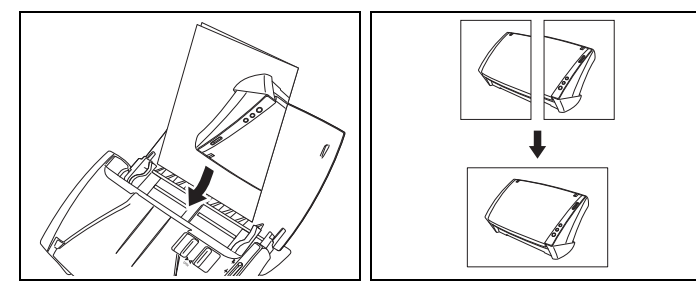

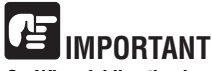

- **When folding the document, align the right and left sides and create a sharp, straight fold. Otherwise the document may jam or the image may not be aligned properly.**
- **The fold line itself will not be scanned. Keep this in mind if there is content such as photos, diagrams, or text that spans the fold.**
- **For Folio scanning, only the Bypass mode can be used. Place documents one at a time.**
- **Adjust the document guides to fit the width of the document. Otherwise, the image may scan as skewed or shifted.**

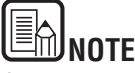

- When scanning folded documents, switch the feed selection lever to  $\frac{1}{2}$  (Bypass).
- When placing folded documents, place the document into the scanner so that the fold is on the right side. The side of the folded document facing you will become the right side of the combined image.
- When scanning folded documents, click the [Basic] tab of the ISIS/TWAIN driver  $\rightarrow$  click [Folio] in the [Scanning Side] box  $\rightarrow$  click [OK]. (See Chapter 4, "ISIS/TWAIN Driver Settings," in the User Manual.)
- The maximum size for the combined image is 11" X 17"/A3. When using the Folio function for an irregular document size, click the [Basic] tab of the ISIS/TWAIN driver  $\rightarrow$  click [Auto-detection] in the [Page Size] box  $\rightarrow$  click  $[OK]$ .

## <span id="page-18-3"></span><span id="page-18-0"></span>**4. Scanning Methods 4 Scanning Methods 4. Scanning**

**When scanning with the DR-2010C/DR-2510C, in addition to scanning from an application, you can also use the Job Function to perform scanning by pressing a scan button. This section describes the procedures for scanning using the CapturePerfect 3.0 software included with the scanner, scanning using the Job Function, and other special scanning.**

#### <span id="page-18-2"></span><span id="page-18-1"></span>**Scanning With CapturePerfect 3.0**

CapturePerfect 3.0 is an ISIS-compatible application developed for Canon document scanners. CapturePerfect 3.0 includes the following modes. Select the desired scan mode from the Scan menu to perform scanning.

#### • **Scan Batch to File**

Documents are scanned with the preset scanning conditions, and the scanned image data is saved to a specified folder.

#### • **Scan Batch to Print**

Documents are scanned with the preset scanning conditions, and the scanned image data is printed on a specified printer.

#### • **Scan Batch to Mail**

Documents are scanned with the preset scanning conditions, the e-mail software application is started, and the scanned image data is attached to a new e-mail message.

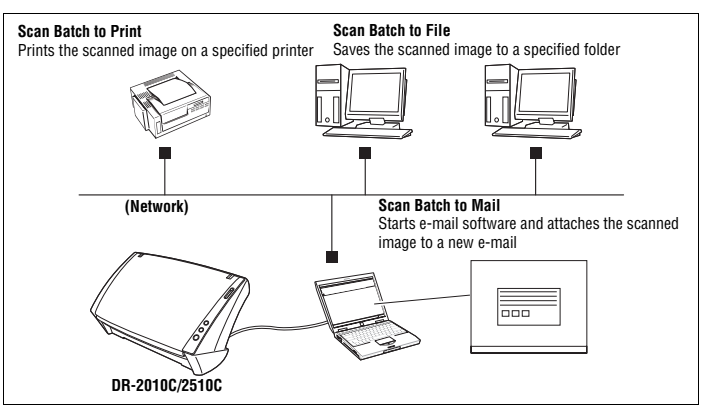

#### • **Scan Page**

Only one page of the document is scanned.

#### • **Scan Job**

The scanning conditions and scan mode (Scan Batch to File, Scan Batch to Print, or Scan Batch to Mail) are registered in advance as a job. The scan job can then be performed by selecting the registered job from the drop-down list (a) or by pressing (Scan Job) on the toolbar (b).

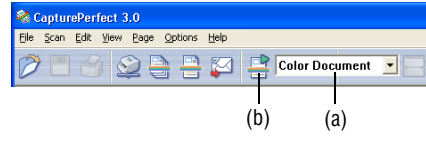

# **NOTE**

The following two scan jobs are already registered.

Color Document

Scan the document using 24-bit color, simplex, at 300 dpi resolution, and save the file in the folder [My Pictures] under the folder [My Documents]. Binary Document

Scan the document in black-and-white, simplex, at 200 dpi resolution, and save the file in the folder [My Pictures] under the folder [My Documents].

- Details on CapturePerfect 3.0 are included in the CapturePerfect 3.0 Operation Guide and CapturePerfect Online Help. Read the CapturePerfect 3.0 Operation Guide and CapturePerfect Online Help before using CapturePerfect 3.0.
- For information on installing the various applications and drivers, see the Easy Start Guide or Chapter 2, "Setup," in the User Manual. For details on scan operations, see Chapter 4, "ISIS/TWAIN Driver Settings," in the User Manual.

#### <span id="page-19-0"></span>**Scanning with the Job Function**

**The Job Function enables you to scan simply by pressing a job button on the scanner, using the Event function of Windows and the Job Registration Tool. The scanned image data is automatically processed by the function registered in job button using the Job Registration Tool.**

<span id="page-19-1"></span>**The following three functions can be registered in a job button.**

#### • **Save as File**

Scans with the set scanning conditions, and saves the image to a specified folder.

#### • **Print**

Scans with the set scanning conditions, and prints the scanned image to a specified printer.

#### • **Attach to E-mail**

Scans with the set scanning conditions, starts e-mail software, and attaches the scanned image to a new e-mail.

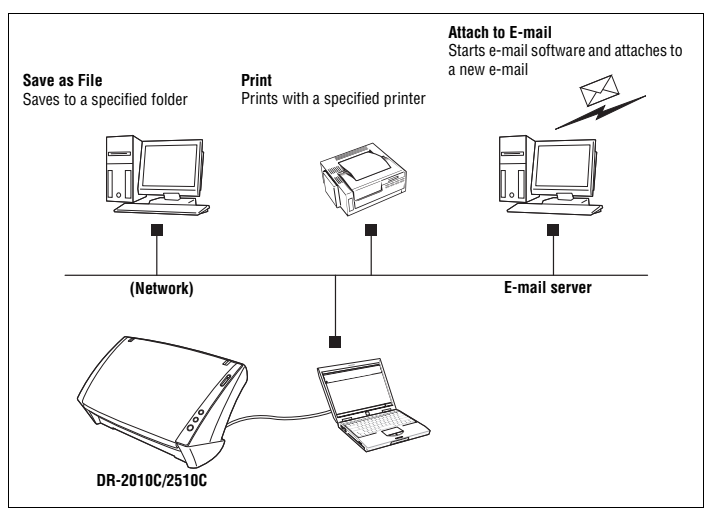

#### <span id="page-20-4"></span><span id="page-20-0"></span>**Using the Scan Panel**

**The Scan Panel is an application that is installed with the ISIS/TWAIN driver. It is displayed in the system tray when the DR-2010C/DR-2510C driver is started. If Feeding Option in the scan settings is set to [Panel-Feeding] or [Automatic Feeding], the Scan Panel will appear when you start scanning.**

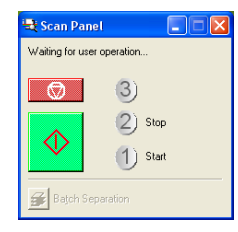

#### **Scan Panel Functions**

The Scan Panel has the following functions.

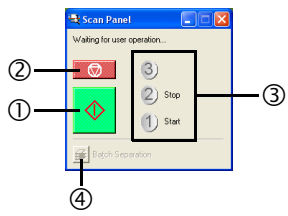

#### c**Start button**

If Feeding Option is set to [Panel-Feeding], clicking this button starts scanning. d**Stop button**

Stops scanning.

#### e**Job display**

When the Start and Stop functions are assigned to the job buttons, [Start] and [Stop] are shown here.

If nothing is shown on the job display, the Start and Stop functions are not assigned to the job buttons. In this case, you should use the Start and Stop buttons on the Scan Panel.

#### *<b>Batch separation button*

After selecting [Panel] as the batch separation setting on the [Others] tab, if you enable batch separation from the application and start scanning, this button becomes active when scanning of the current document completes, and scanning stops. When clicked, this button depresses and remains depressed while scanning with batch separation continues, until scanning of the current document completes, and scanning stops. The button then returns to normal.

### Batch Separation

#### <span id="page-20-1"></span>**Special Scanning**

This section describes examples of settings that can be specified when scanning with the DR-2010C/DR-2510C. For more information, see Chapter 4, "ISIS/TWAIN Driver Settings," in the User Manual, or the Online Help.

#### <span id="page-20-6"></span><span id="page-20-2"></span>**Enhancing the Text of a Document**

You can set the scanning conditions to enhance the text of documents with dark backgrounds or documents with a light uniform background and low-contrast text. Click the [Basic] tab in the settings dialog box, and then click [Advanced Text Enhancement] or [Advanced Text Enhancement II] in the [Mode] box. For more information on setting the scanning conditions, see Chapter 4, "ISIS/TWAIN Driver Settings," in the User Manual.

#### <span id="page-20-5"></span><span id="page-20-3"></span>**Scanning Documents That Include Both Color and Black-and-White Pages**

You can set the scanning conditions to detect whether the document to scan is in color or black and white, and save it as a color image or black and white image accordingly.

Click the [Basic] tab in the settings dialog box, and then click [Auto Color Detection] in the [Mode] box.

For more information on setting the scanning conditions, see Chapter 4, "ISIS/TWAIN Driver Settings," in the User Manual.

#### <span id="page-21-0"></span>**Scanning Different Sized Documents Together**

You can set the scanning conditions to scan different sized documents, such as LTR and LGL documents, together, while detecting the correct size of the document.

Click the [Basic] tab in the settings dialog box, and then click [Auto-detection] in the [Page Size] box.

For more information on setting the scanning conditions, see Chapter 4, "ISIS/ TWAIN Driver Settings," in the User Manual.

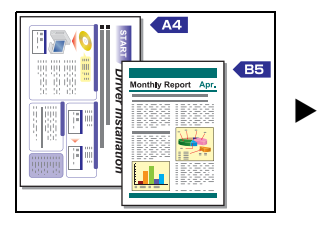

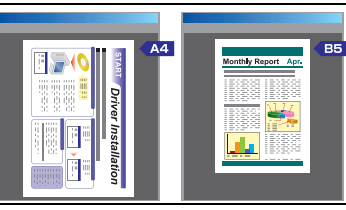

**Auto Page Size Detection**

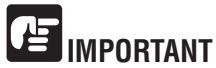

**When scanning multiple documents of different sizes, place the documents so that they cover the entire span of the feed rollers.**

#### <span id="page-21-5"></span><span id="page-21-4"></span><span id="page-21-1"></span>**Skipping Blank Pages**

You can set the scanning conditions to determine whether a scanned image is a blank page, and skip saving the image if so.

Click the [Basic] tab in the settings dialog box, and then click [Skip Blank Page] in the [Scanning Side] box.

For more information on setting the scanning conditions, see Chapter 4, "ISIS/TWAIN Driver Settings," in the User Manual.

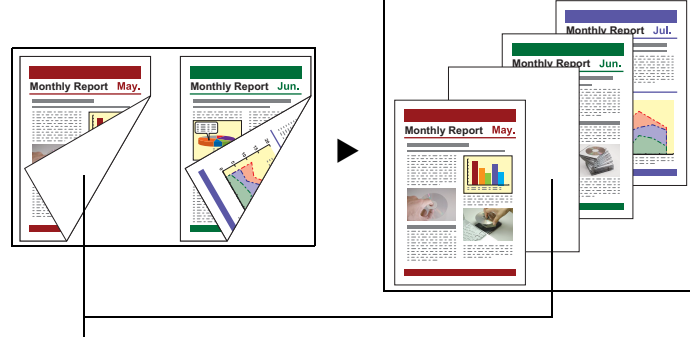

<span id="page-21-3"></span>This blank page will be skipped

#### <span id="page-21-2"></span>**Scanning (Single-Sided) 11" X 17"/A3 Documents**

You can set the scanning conditions to scan both sides of an 11" X 17"/A3 document folded in half to be combined as a single image.

Click the [Basic] tab in the settings dialog box, and then click [Folio] in the [Scanning Side] box.

For more information on setting the scanning conditions, see ["Placing Folded](#page-17-0)  [Documents" \(p. 15\)](#page-17-0) and Chapter 4, "ISIS/TWAIN Driver Settings," in the User Manual.

#### <span id="page-22-0"></span>**Deskewing Documents**

You can set the scanning conditions to detect slanted document pages and straighten the scanned images.

Click the [Basic] tab in the settings dialog box, and then select the [Deskew] check box.

For more information on setting the scanning conditions, see Chapter 4, "ISIS/TWAIN Driver Settings," in the User Manual.

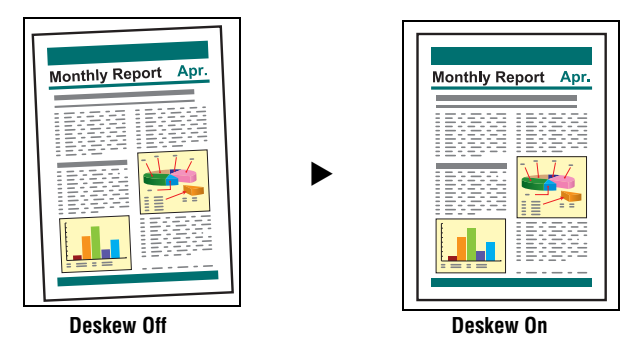

#### <span id="page-22-12"></span><span id="page-22-1"></span>**Moire Reduction**

You can set the scanning conditions to reduce the moire effect (a shimmering, wavy pattern) that often appears when scanning color documents or scanning in grayscale.

Click the [Basic] tab in the settings dialog box, and then click [High Quality Moire Reduction] in the [Moire Reduction] box.

For more information on setting the scanning conditions, see Chapter 4, "ISIS/TWAIN Driver Settings," in the User Manual.

#### <span id="page-22-2"></span>**Correcting the Text Orientation of Documents**

You can set the scanning conditions to detect the text orientation in scanned images, and rotate the images in 90° increments as needed to normalize the orientation.

Click the [Image processing] tab in the settings dialog box, and then select the [Text Orientation Detection] check box.

For more information on setting the scanning conditions, see Chapter 4, "ISIS/TWAIN Driver Settings," in the User Manual.

#### <span id="page-22-8"></span><span id="page-22-7"></span><span id="page-22-3"></span>**Reducing Bleed Through for Thin Documents and Documents with Dark Reverse Sides**

You can set the scanning conditions to reduce bleed through when scanning thin document pages and those with dark content on the back side, or to remove the background from document images.

Click the [Image processing] tab in the settings dialog box, select the [Prevent Bleed Through / Remove Background] check box, and then click [Settings]. For more information on setting the scanning conditions, see Chapter 4, "ISIS/TWAIN Driver Settings," in the User Manual.

#### <span id="page-22-9"></span><span id="page-22-4"></span>**Deleting Borders and Ruled Lines of a Specified Color (Red/Green/Blue)**

You can set the scanning conditions to omit borders and ruled lines of a specified color (red, green, or blue) from the scanned image. However, this function is only available when scanning in black-and-white.

Click the [Image processing] tab in the settings dialog box, and then click the color to omit in the [Color drop-out] box.

For more information on setting the scanning conditions, see Chapter 4, "ISIS/TWAIN Driver Settings," in the User Manual.

#### <span id="page-22-10"></span><span id="page-22-5"></span>**Enhancing the Red color for Black-and-White Scanning**

You can set the scanning conditions to enhance the red color when performing black and white scanning.

Click the [Image processing] tab in the settings dialog box, and then click [Red Enhance] in the [Color drop-out] box.

For more information on setting the scanning conditions, see Chapter 4, "ISIS/TWAIN Driver Settings," in the User Manual.

#### <span id="page-22-11"></span><span id="page-22-6"></span>**Creating Smaller Files**

<span id="page-22-13"></span>You can set the scanning conditions to save the scanned image as a PDF file with a high compression rate, so that the file size is smaller.

Click [PDF File] in the [Options] menu of CapturePerfect 3.0, and then click [High compression] in [Mode].

For more information on setting the scanning conditions, see the *CapturePerfect3.0 Operation Guide*.

#### <span id="page-23-0"></span>**Saving the Text Data of Documents as Search Keywords**

You can set the scanning conditions to convert the text information of a document into text data when creating a PDF file, to be used when searching the text on a computer.

Click [OCR Settings] in the [Options] menu of CapturePerfect 3.0, and then select the [Enable] check box, and choose the language to apply OCR.

For more information on setting the scanning conditions, see the *CapturePerfect3.0 Operation Guide*.

#### <span id="page-23-1"></span>**Specifying Security Settings for PDF Files**

You can specify security settings to restrict the viewing, printing, and editing of PDF files created with CapturePerfect 3.0.

For more information on specifying security settings, see the *CapturePerfect3.0 Operation Guide*.

## <span id="page-23-4"></span><span id="page-23-3"></span><span id="page-23-2"></span>**5. Practical Examples 5 Practical Examples 5. Practical**

**This section provides examples of settings when scanning with the DR-2010C/DR-2510C. Refer to these examples when specifying ISIS/TWAIN driver settings. For descriptions of particular setting items, see Chapter 4, "ISIS/TWAIN Driver Settings," in the User Manual.**

#### <span id="page-23-5"></span>**Scanning Both Sides of Pages**

#### • **To scan both sides of pages**

Select [Duplex] for the Scanning Side setting.

#### **Scanning Non-Standard Size Documents**

#### • **To scan irregular size documents**

If irregular size documents are scanned with a standard size selected for the Page Size setting, black areas may appear around the scanned document image. To scan irregular size documents, select [Auto-detection] as the [Page Size]. The page size is then detected automatically.

#### • **To register an irregular page size for scanning documents**

An irregular document size not already registered as a page size selection can be saved as a custom page size. (See Chapter 4, "ISIS/TWAIN Driver Settings," in the User Manual.)

#### • **To scan only part of the document page**

You can specify the scanning area. However, you cannot set the scan area when [Auto-detection] is selected for [Page Size]. (See Chapter 4, "ISIS/TWAIN Driver Settings," in the User Manual.)

#### **Scanning Multiple Batches as One Document**

#### • **To scan a document that has too many pages to be loaded all at once as separate batches**

Click [Automatic Feeding] in the [Feeding Option] box. When this option is selected, the scanner detects documents and starts scanning as they are loaded, so continuous scanning is possible by loading the document batches repeatedly.

If you click [Panel Feeding] in the [Feeding Option] box, scanning does not start until you press the Scan button. This is useful if you want to straighten documents after you have placed them in the scanner.

• **To create separate files for each batch of documents during continuous scanning**

Click [Automatic Feeding] or [Panel Feeding] in the [Feeding Option] box, and click [Auto] in [Batch Separation]. (Only for the ISIS driver.)

#### • **To scan a batch of documents one page at a time**

Click [Automatic Feeding] or [Panel Feeding] in the [Feeding Option] box and scan the documents one page at a time. After each page is scanned, the [Scan Panel] dialog box is displayed. If you selected [Automatic Feeding] in the [Feeding Option] box, the scanner detects when the next document is placed and continues scanning. If you selected [Panel Feeding] in the [Feeding Option] box, press the Scan button after placing the next document to continue scanning.

#### **Prescan**

#### • **To confirm images before scanning**

Select the [Prescan] check box. The [Prescan] dialog box is displayed when scanning starts.

(See Chapter 4, "ISIS/TWAIN Driver Settings," in the User Manual.)

#### **Registering Settings**

#### • **Registering Your Settings**

Register a name for your settings in the user preferences. When you want to recall your settings later, select the name of your registered user preferences, and they will be reflected in the dialog boxes.

(See Chapter 4, "ISIS/TWAIN Driver Settings," in the User Manual.)

By using the Job Function or the Job Scan function of CapturePerfect 3.0, you can register scanning conditions and methods for processing scanned image files as jobs, and scan by selecting a job.

## <span id="page-24-3"></span><span id="page-24-2"></span><span id="page-24-0"></span>**6. Clearing a Paper Jam 6 Clearing a Paper Jam 6. Clearing a Paper Clearing a Paper Jam**

**When paper jams occur during scanning, use the following procedure to clear them.**

# **CAUTION**

**When removing jammed paper, take care not to cut your hands on the edges of the paper.**

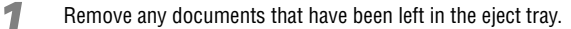

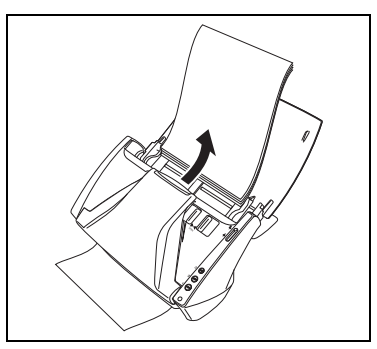

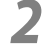

<span id="page-24-1"></span>Press the OPEN knob from both sides  $(\mathbb{O})$ , and pull the front unit out and downward to open it  $(Q)$ .

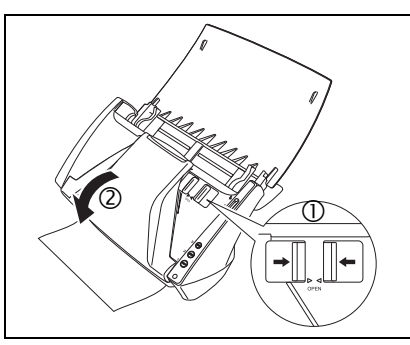

**3** Remove the jammed document from the document feeding side or document ejecting side.

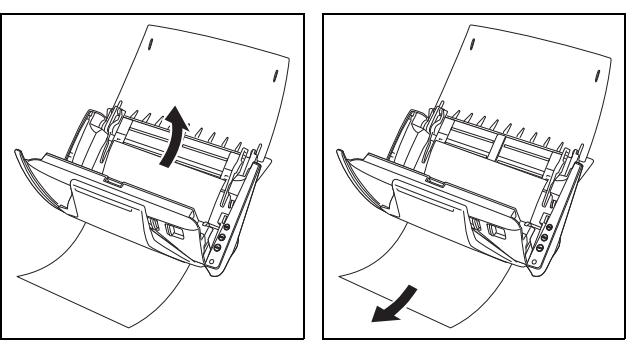

# **IMPORTANT**

**Make sure to pull the document out carefully, without applying too much force. If the jammed paper tears while you are pulling it out, make sure to remove any remaining pieces from inside the scanner.**

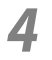

**4** Close the front unit by gently pushing it up on both sides until clicks into place. Make sure that the front unit is completely closed by pushing until you hear a click.

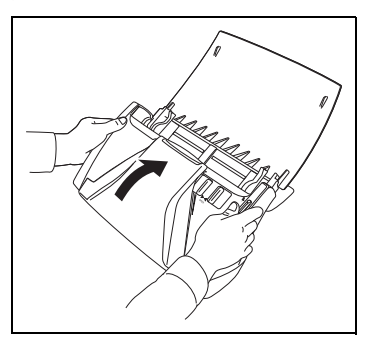

After removing the jammed paper, check to see if the last page was scanned correctly, and then continue scanning.

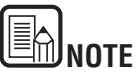

If a paper jam occurs when [Rapid recovery system] is enabled in the [Others] tab of the ISIS/TWAIN driver settings dialog box, the image data of the document is not saved and scanning stops. This allows you to continue scanning from the document that caused the paper jam after the paper jam is fixed.

## <span id="page-26-0"></span>**7. Other Functions 7 Other Functions 7. Other**

#### <span id="page-26-3"></span><span id="page-26-2"></span><span id="page-26-1"></span>**Setting the Long Document Mode**

The length of documents that can be scanned with the DR-2010C/DR-2510C is normally 14.02" (356 mm), but you can scan documents up to 39.2" (1000 mm) long by setting the scanner to the Long Document mode.

### 仾 **IMPORTANT**

**When scanning in the Long Document mode, click the [Basic] tab of the ISIS/ TWAIN driver properties dialog box and set the paper size to [Auto-detection] to allow the scanner to detect and scan documents up to 39.2" (1,000 mm) long. Note the following when using the Long Document mode:** 

- **When scanning in the Long Document mode, if the document is placed on the scanner in a skewed position, it may hit the edges of the feeding area and be damaged. Be careful to place the document so that it is not skewed.**
- **When scanning with the Long Document mode, paper jam detection may react slowly, resulting in damage to the document. Be careful to avoid paper jams.**
- **When scanning long documents, make sure to set the feed selection lever to (Bypass), and scan the documents one at a time.**

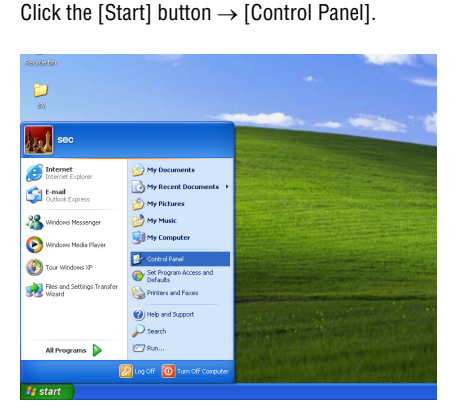

**2** Double-click [Scanners and Cameras].

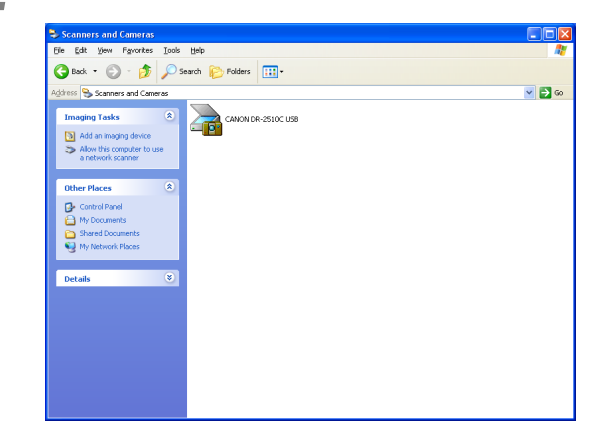

**3** Right-click [CANON DR-2010C USB] or [CANON DR-2510C USB] → click [Properties].

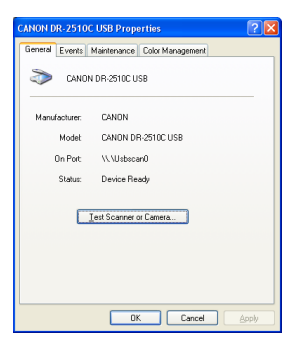

**4** Click the [Maintenance] tab  $\rightarrow$  [Long Document Mode (1,000 mm)].<br> $\frac{C_A \text{LOVOR } 2510 \text{C} \text{USB } 2 \text{toperiles}}{2|\text{N}|}$ 

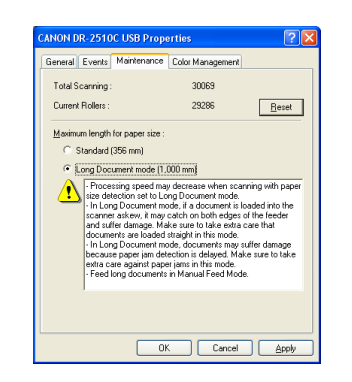

 $\overline{\mathbf{S}}$  Click [Apply]  $\rightarrow$  [OK].

**6** Turn the scanner OFF and then ON again.

### **Chapter 3 Appendix**

<span id="page-28-0"></span>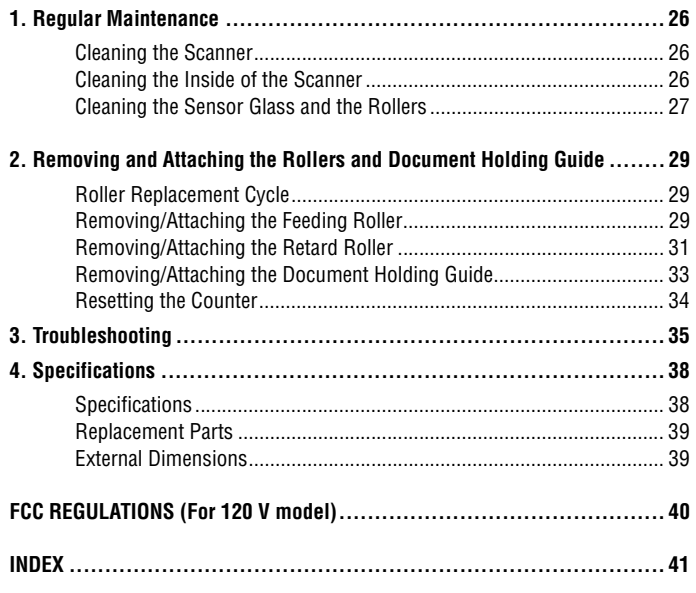

## <span id="page-28-5"></span><span id="page-28-1"></span>**1. Regular Maintenance 1 Regular Maintenance 1. Regular**

**Clean the scanner on a regular basis, as described below, to maintain peak scanning quality.**

# **CAUTION**

- **When cleaning the scanner and the inside of the scanner, turn OFF the power switch and disconnect the power cord from the power outlet.**
- **Do not use spray cleaners to clean the scanner. Precision mechanisms, such as the light source, may get wet, and cause a malfunction.**
- **Never use paint thinner, alcohol, or other organic solvents to clean the scanner. Such solvents can damage or discolor the exterior of the scanner, or create a risk of fire or electrical shock.**

#### <span id="page-28-4"></span><span id="page-28-2"></span>**Cleaning the Scanner**

To clean the exterior of the scanner, dampen a cloth with water or a mild detergent, wring the cloth out thoroughly, and then wipe the dirt away. Then use a dry, soft cloth to wipe away any moisture.

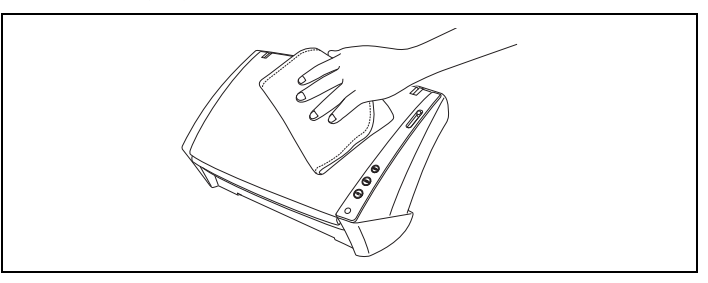

#### <span id="page-28-3"></span>**Cleaning the Inside of the Scanner**

Dust or paper particles inside the scanner may cause lines or smudges to appear on scanned images. Use compressed air to periodically clean dust and paper particles from the document feed opening and the inside of the scanner. After finishing a large scanning job, turn OFF the scanner and then clean out any paper particles remaining inside the scanner.

#### <span id="page-29-2"></span><span id="page-29-0"></span>**Cleaning the Sensor Glass and the Rollers**

**If scanned images contain streaks, or if the scanned documents become dirty, the sensor glass or rollers inside the scanner may be dirty. Clean them periodically.**

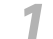

<span id="page-29-1"></span>**1** Open the document feed tray ([See p. 11](#page-13-4)).

Press the OPEN knob from both sides  $(\mathbb{O})$ , and pull the front unit out and downward to open it  $(Q)$ .

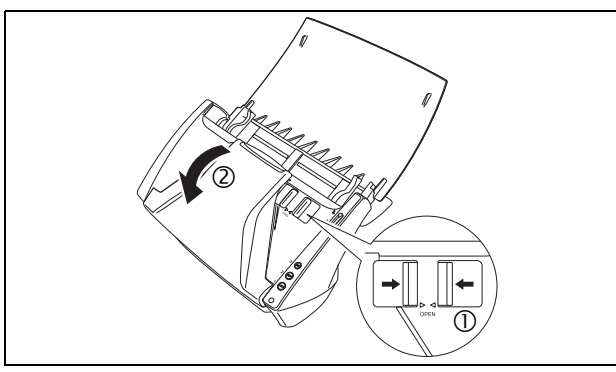

**3** Use compressed air to remove dust and paper particles from the inside of the scanner.

**4** Use a clean dry cloth to wipe dirt off the sensor glass.

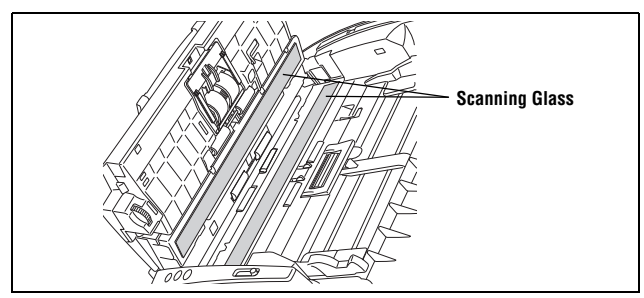

Wipe both the front and back sensor glasses.

# **CAUTION**

**Do not spray water or neutral detergent directly on the scanner. Precision mechanisms, such as the light source, may get wet, and cause a malfunction.**

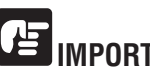

**IMPORTANT** 

**Scratches on the sensor glass may cause marks on the images, as well as feeding errors. If there are scratches on the sensor glass, contact your local authorized Canon dealer or service representative.**

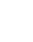

**5** Clean the  $\Phi$  rollers by wiping the exposed part without turning them.

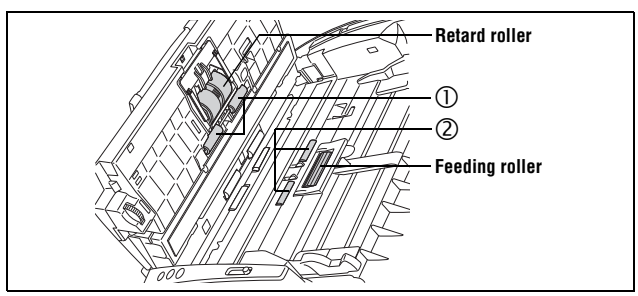

Clean the  $\oslash$  rollers while turning them. Wipe the rollers with a cloth that has been dampened with water and thoroughly wrung out, and then use a dry, soft cloth to wipe away any moisture.

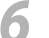

**Clean the <sup>3</sup>** rollers by wiping the exposed part without turning them.

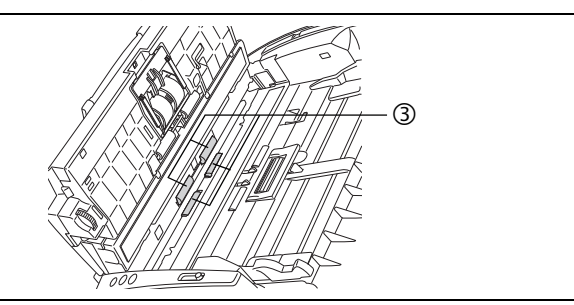

<span id="page-30-0"></span>**7** Wipe the document holding guide with a cloth that has been dampened with water and thoroughly wrung out.

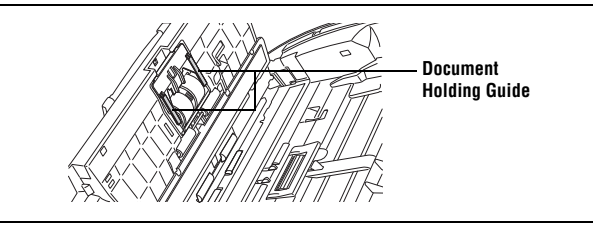

**8** Remove the retard roller and feeding roller [\(See p. 29](#page-31-4) and [p. 31](#page-33-1).).

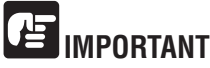

**Remove the retard roller and feeding roller from the scanner to clean them, and make sure to reattach them to the scanner when cleaning is finished.**

**9** Wipe the removed rollers with a cloth that has been dampened with water and thoroughly wrung out.

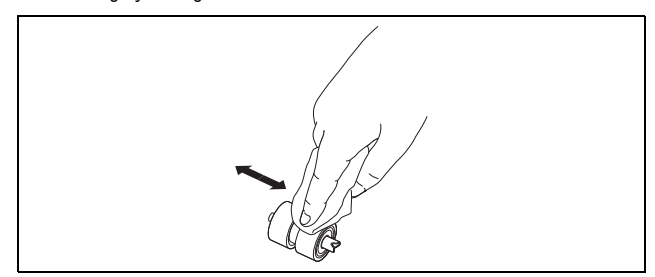

- Reattach the retard roller and feeding roller (See. [p. 30](#page-32-0) and [p. 32.](#page-34-0)).
- **11** Close the front unit by gently pushing it up on both sides until it clicks into place. Make sure that the front unit is completely closed by pushing until you hear a click.

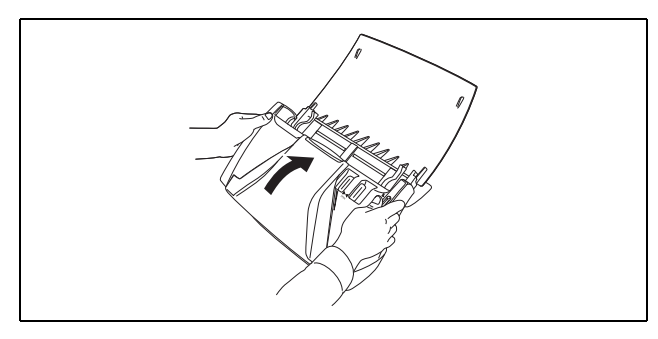

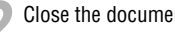

**12** Close the document feed tray.

### <span id="page-31-0"></span>2. Removing and Attaching the Rollers and Document Holding Guide Removing/Attaching the Feeding Roller

**To clean or replace the feeding roller, retard roller, or document holding guide, remove and then attach the parts as described in each respective section.**

# **CAUTION**

**Do not use excessive force when removing or attaching the rollers and document holding guide. Doing so many damage them.**

#### <span id="page-31-1"></span>**Roller Replacement Cycle**

**When the rollers have fed more than 30,000 pages, a roller replacement message appears on the computer. Purchase an exchange roller kit and replace the feeding roller and the retard roller.**

<span id="page-31-6"></span>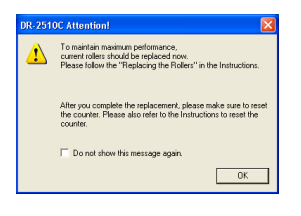

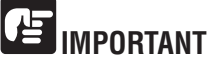

- **Rollers are consumable parts. When the rollers start to wear out, paper jams and misfeeds may occur more often. When this happens, purchase an exchange roller kit and replace the feeding roller and the retard roller.**
- **If misfeeds occur often, check the rollers for wear, and replace them if necessary before the message is displayed.**
- **Make sure to reset the counter after replacing the rollers [\(See "Resetting the](#page-36-0)  [Counter," on p. 34](#page-36-0).).**
- **For information about the exchange roller kit (feeding roller, retard roller,) contact your local authorized Canon dealer or service representative.**

<span id="page-31-2"></span>To remove or attach the feeding roller, follow the procedure below.

# **CAUTION**

**Use caution when removing or attaching the feeding roller. Using excessive force may cause damage or personal injury.**

#### <span id="page-31-5"></span><span id="page-31-4"></span>**Removing the Feeding Roller**

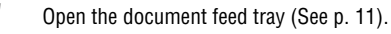

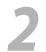

<span id="page-31-3"></span>Press the OPEN knob from both sides  $(\mathbb{O})$ , and pull the front unit out and downward to open it  $(Q)$ .

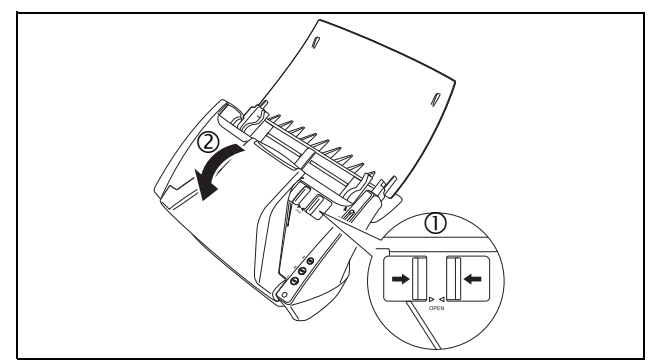

**3** Open the roller cover on the main unit by placing your fingers in the grooves and pulling it down.

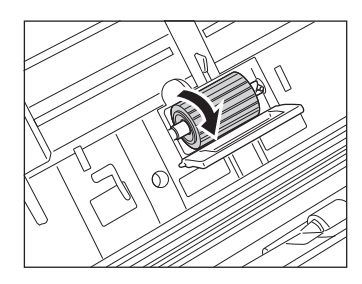

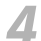

Lift up the roller fixing lever  $(\mathbb{O})$ , and slide it to the left  $(\mathbb{O})$ .

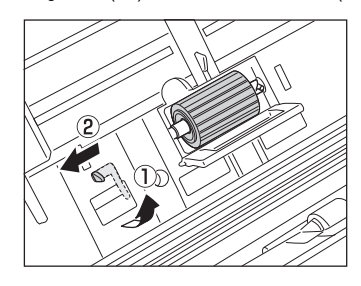

**5** Remove the feeding roller by moving it to the left to detach it from its shaft, and pull it out of the slot.

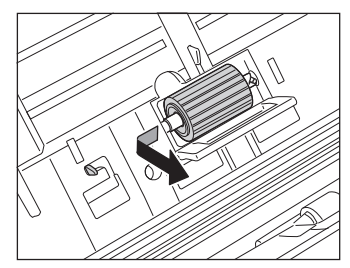

#### <span id="page-32-1"></span><span id="page-32-0"></span>**Attaching the Feeding Roller**

**1** Insert the feeding roller into the slot inside the roller cover, and align the notable of the religion of the roller with the oboff on the main unit. notch on the roller with the shaft on the main unit.

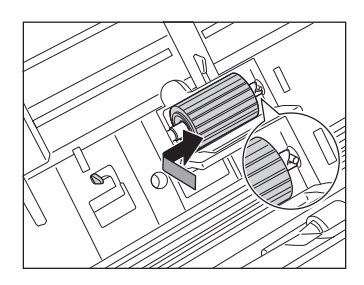

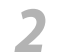

**2** Slide the roller fixing lever to the right to lock the roller into the hole on the left of the fooding roller left of the feeding roller.

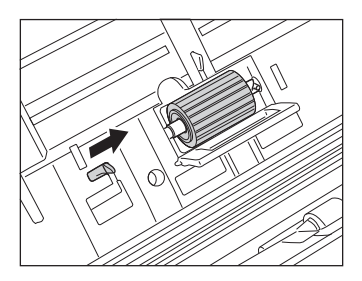

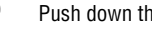

**3** Push down the lever to lock the shaft of the feeding roller into place.

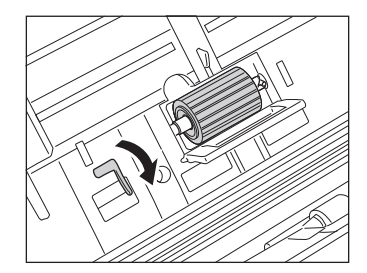

#### **Chapter 3 Appendix**

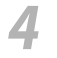

**4** Close the roller cover. Make sure that the cover is completely closed by pushing until you hear a click.

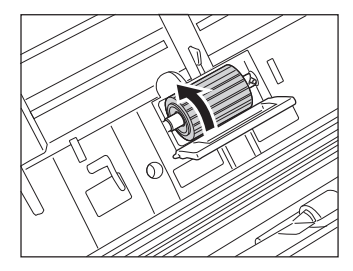

**5** Close the front unit by gently pushing it up on both sides until it clicks into place. Make sure that the front unit is completely closed by pushing until you hear a click.

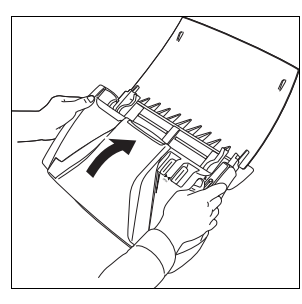

**6** Close the document feed tray.

#### <span id="page-33-0"></span>**Removing/Attaching the Retard Roller**

To remove or attach the retard roller, follow the procedure below.

# **CAUTION**

**Use caution when removing or attaching the retard roller. Using excessive force may cause damage or personal injury.**

#### <span id="page-33-1"></span>**Removing the Retard Roller**

<span id="page-33-2"></span>Open the document feed tray [\(See p. 11\)](#page-13-4).

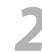

**2** Press the OPEN knob from both sides  $(\mathbb{D})$ , and pull the front unit out and downward to open if  $(\mathbb{D})$ downward to open it  $(\mathbb{Q})$ .

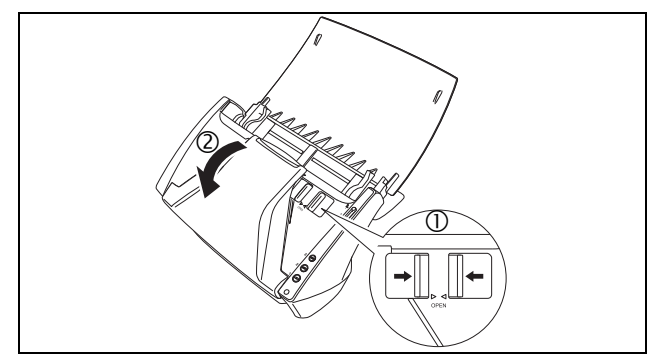

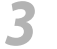

**3** Grasp the ends of the roller cover inside the front unit and pull it down to open it.

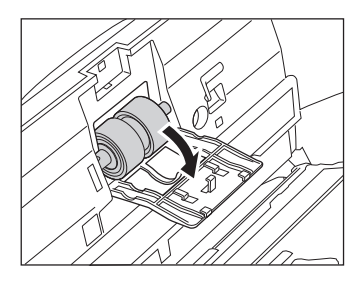

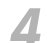

Lift up the roller fixing lever  $(\mathbb{O})$ , and slide it to the right  $(\mathbb{Q})$ .

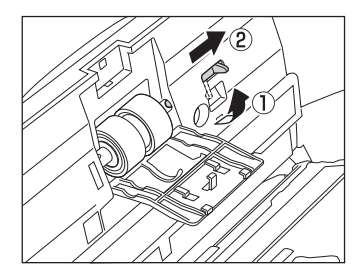

- 
- **5** Remove the retard roller by moving it to the right to detach it from its shaft,<br>and pull it out and pull it out.

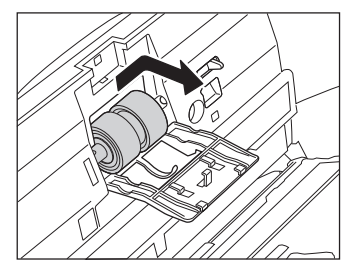

#### <span id="page-34-0"></span>**Attaching the Retard Roller**

**1** Insert the retard roller into the slot inside the roller cover, and align the notch on the roller with the shaft on the front unit notch on the roller with the shaft on the front unit.

<span id="page-34-1"></span>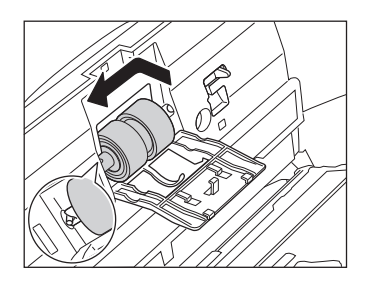

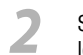

**2** Slide the roller fixing lever to the left to lock the roller into the hole on the left of the retard roller left of the retard roller.

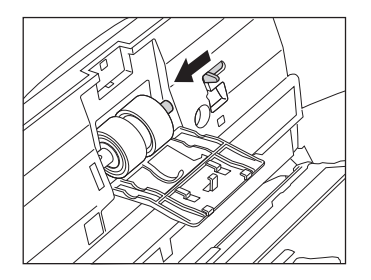

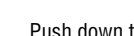

**3** Push down the lever to lock the shaft of the feeding roller into place.

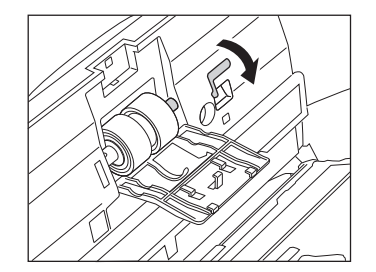

#### **Chapter 3 Appendix**

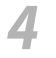

**4** Close the roller cover. Make sure that the cover is completely closed by pushing until you hear a click.

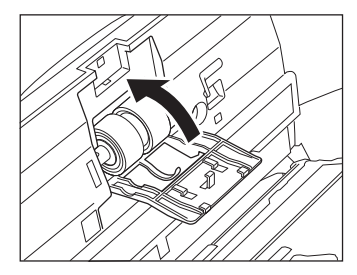

**5** Close the front unit by gently pushing it up on both sides until it clicks into place. Make sure that the front unit is completely closed by pushing until you hear a click.

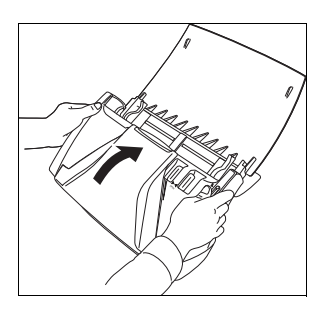

**6** Close the document feed tray.

#### <span id="page-35-0"></span>**Removing/Attaching the Document Holding Guide**

To remove or attach the document holding guide, follow the procedure below.

**CAUTION**

**Use caution when removing or attaching the document holding guide. Using excessive force may cause damage or personal injury.**

#### <span id="page-35-2"></span>**Removing the Document Holding Guide**

**1** Open the roller cover, and slide the document holding guide backwards to remove it.

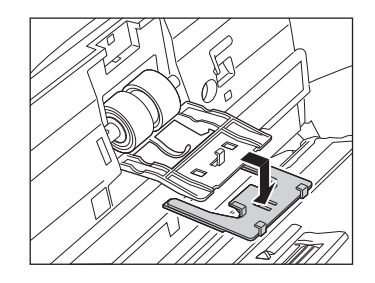

#### <span id="page-35-1"></span>**Attaching the Document Holding Guide**

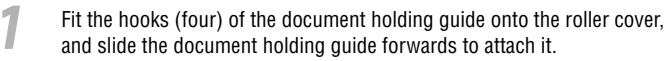

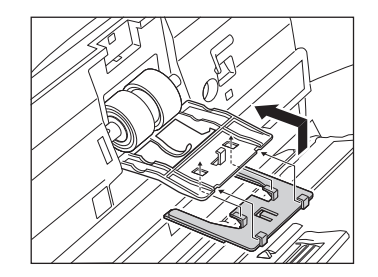

#### <span id="page-36-2"></span><span id="page-36-1"></span><span id="page-36-0"></span>**Resetting the Counter**

**After replacing the feed rollers, open the counter settings dialog box and reset the counter.**

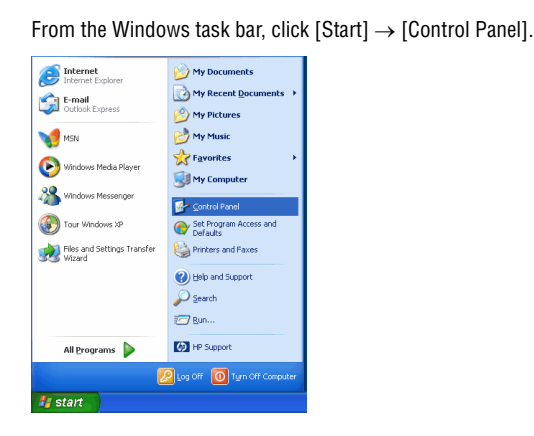

**2** Double-click [Printers and Other Hardware] in the working field → click [Scanners and Cameras].

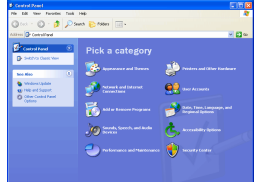

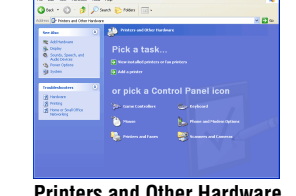

**Control Panel (Category View) Printers and Other Hardware**

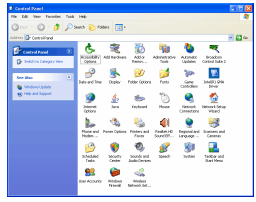

**Control Panel (Classic View)**

If the Control Panel is displayed with the Category View, switch to Classic View.

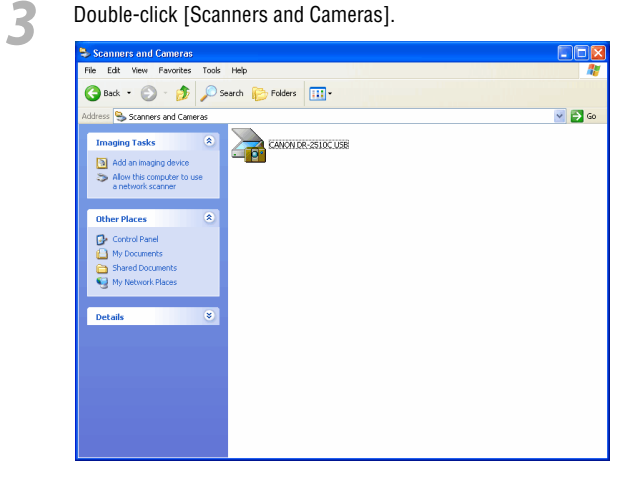

- 
- **4** Right-click [CANON DR-2510C USB] or [CANON DR-2010C USB] → click [Properties].

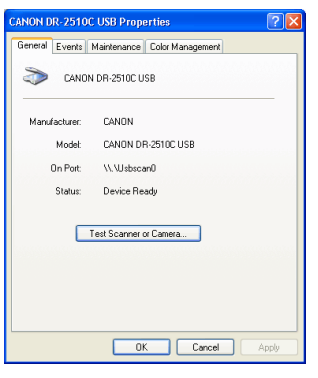

**3**

**5** Click the [Maintenance] tab  $\rightarrow$  [Reset].

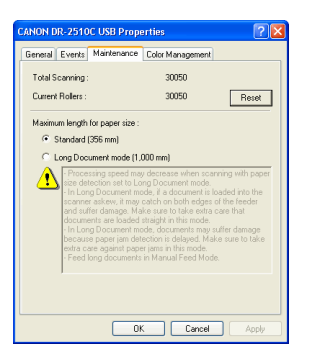

Confirm that the counter for the selected roller is set to  $0 \rightarrow$  click [OK].

### <span id="page-37-4"></span><span id="page-37-0"></span>**3. Troubleshooting 3 Troubleshooting 3.**

This section describes the possible problems that might occur during use of the scanner and how to solve them.

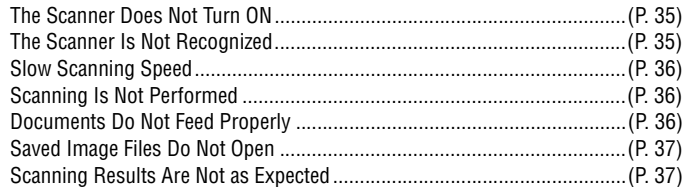

<span id="page-37-3"></span>If, after consulting this section, you still cannot resolve the problem, contact your local authorized Canon dealer or service representative.

#### <span id="page-37-1"></span>× **The Scanner Does Not Turn ON**

Check the following if the scanner does not turn ON:

- Is the power switch turned ON?
- Is the power cord connected correctly?
- Is the power cord inserted into the power outlet?

For details on connecting the power cord, see Chapter 2, "Setup," in the User Manual.

#### <span id="page-37-2"></span>× **The Scanner Is Not Recognized**

The following are possible causes of the PC failing to recognize the scanner. Check each possible cause.

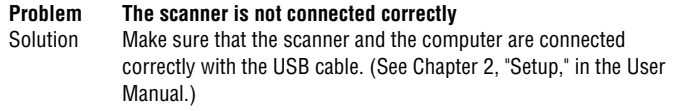

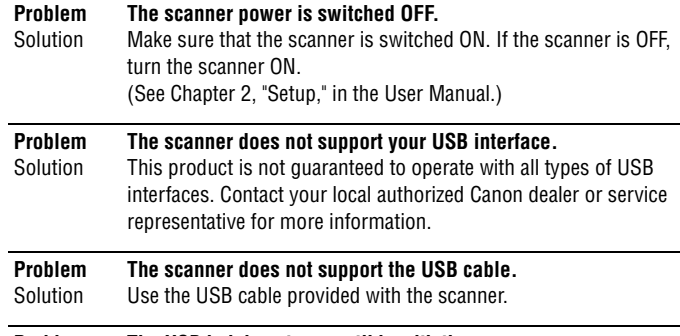

**Problem** Solution **The USB hub is not compatible with the scanner.** Remove the USB hub.

The following problems might cause the scanning speed to be slow.

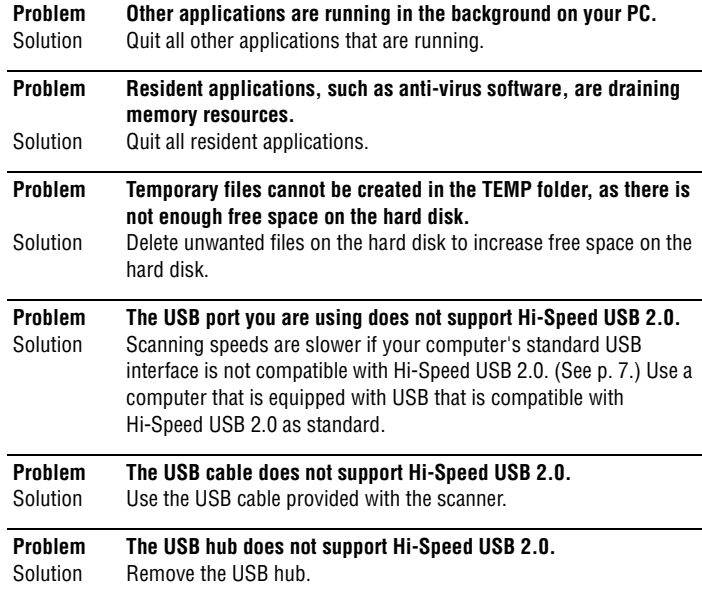

#### <span id="page-38-1"></span>× **Scanning Is Not Performed**

Check the following if the scanner does not scan an image even though the scanning operation is performed:

- Has the scanner been properly recognized by the computer?
- Has the scanner driver been installed?
- Has the application software been installed correctly? Has the application software been set up correctly?
- Is there a problem in the PC system?

## **IMPORTANT**

- **If documents are not scanned normally even if the scanner setup is OK, a probable cause is that the scanner driver or application software is not running correctly. Re-install the scanner driver or application software.**
- <span id="page-38-0"></span>× **Slow Scanning Speed 3** • **When system errors result in the scanner not functioning at all, turn OFF the scanner and wait at least ten seconds before turning it ON again. If the error continues to occur, restart the computer.**
	- **When scanning continues, make sure that the last document scanned was scanned correctly.**

#### <span id="page-38-2"></span>× **Documents Do Not Feed Properly**

The following are possible causes of a document failing to feed properly. Check each possible cause.

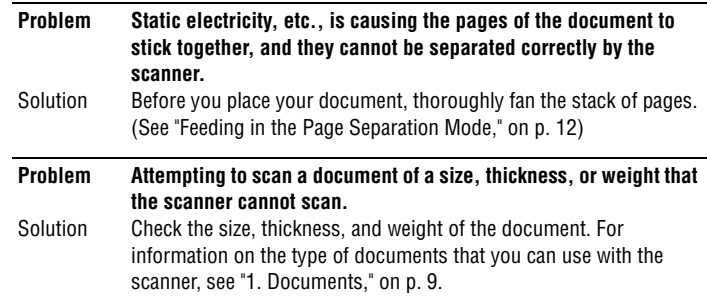

#### **Problem The rollers inside the scanner are dirty or worn.**

Solution Clean the rollers ([See p. 27](#page-29-0).). If the rollers are worn, then they need to be replaced. Contact your local authorized Canon dealer or service representative to purchase a roller replacement kit.

For information on removing jammed documents, see ["Clearing a Paper Jam," on p.](#page-24-2)  [22](#page-24-2).

#### <span id="page-39-0"></span>× **Saved Image Files Do Not Open**

When image files saved by CapturePerfect 3.0 cannot be opened by other applications, the probable causes are as follows.

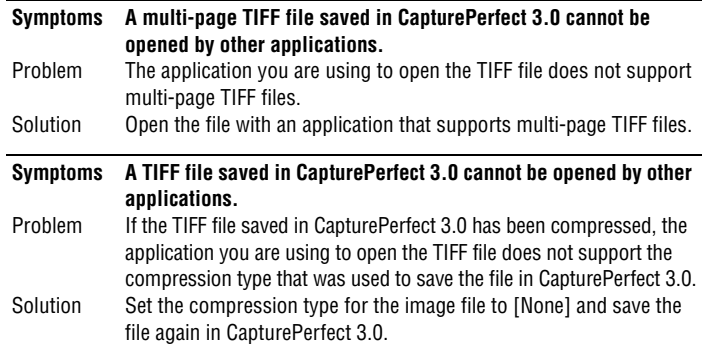

#### <span id="page-39-1"></span>× **Scanning Results Are Not as Expected**

If there is a problem with the scanning result (e.g., the scanned image is not clear, or the image is striped or dirty,) the probable causes are incorrect ISIS/ TWAIN driver settings or a problem with the scanning unit inside the scanner. Scanning results can also become skewed if the ISIS/TWAIN driver has not been installed correctly, or the application in use does not support ISIS/TWAIN driver functions.

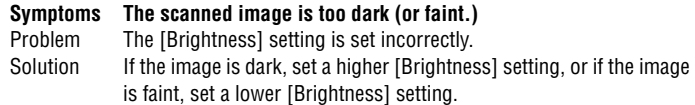

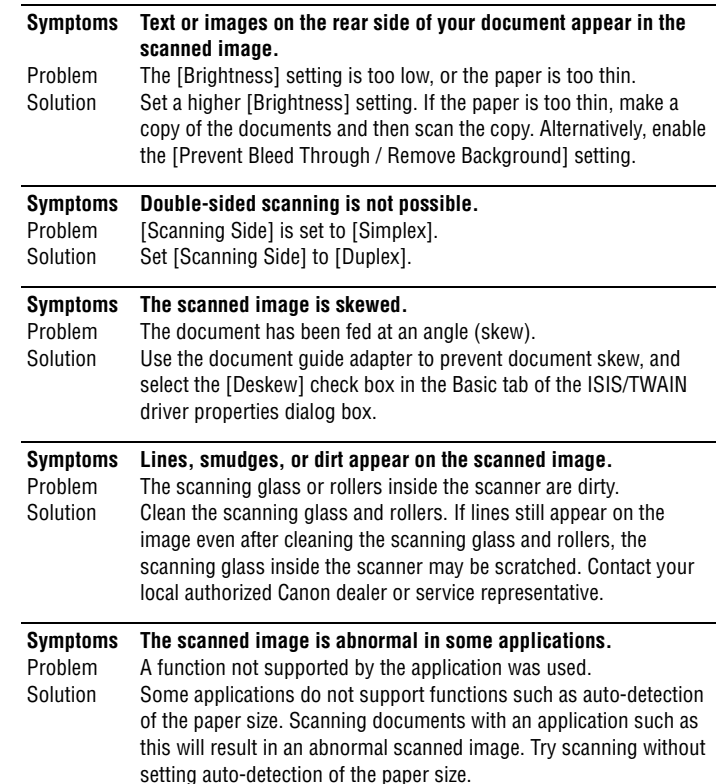

<span id="page-40-2"></span><span id="page-40-1"></span><span id="page-40-0"></span>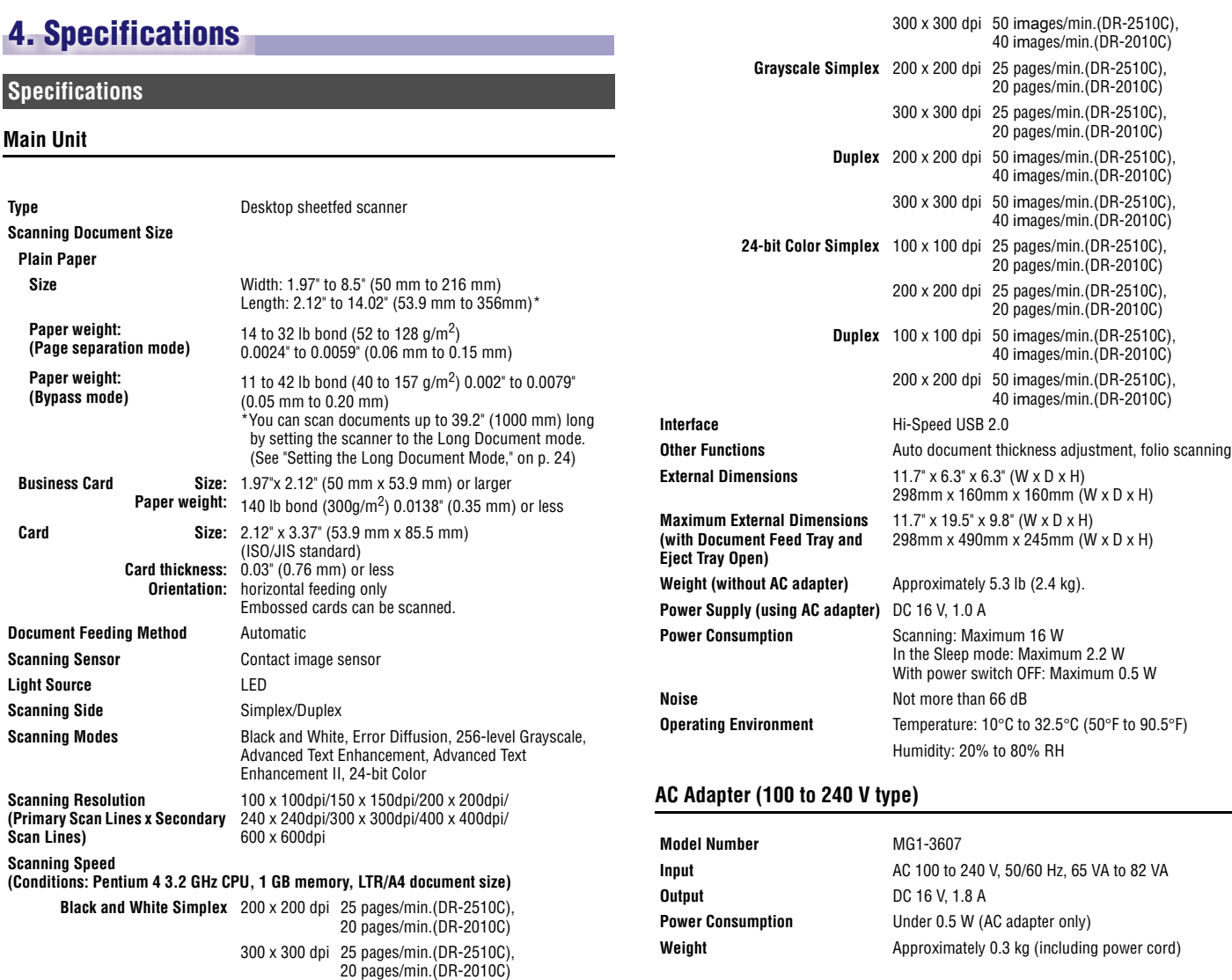

**Duplex** 200 x 200 dpi 50 images/min.(DR-2510C),

40 images/min.(DR-2010C)

#### **Exchange roller kit (product code: 2445B001)**

Kit to replace the rollers (retard roller, feeding roller) and document holding guide.

- For information on replacing the rollers, see ["Removing/Attaching the Feeding](#page-31-2)  [Roller," on p. 29](#page-31-2) and ["Removing/Attaching the Retard Roller," on p. 31](#page-33-0).
- For information on replacing the document holding guide, see ["Removing/](#page-35-0) [Attaching the Document Holding Guide," on p. 33](#page-35-0).
- Contact your local authorized Canon dealer or service representative for detailed information about the replacement parts.

Product specifications are subject to change without notice.

#### <span id="page-41-3"></span><span id="page-41-1"></span>**Replacement Parts External Dimensions**

<span id="page-41-2"></span><span id="page-41-0"></span>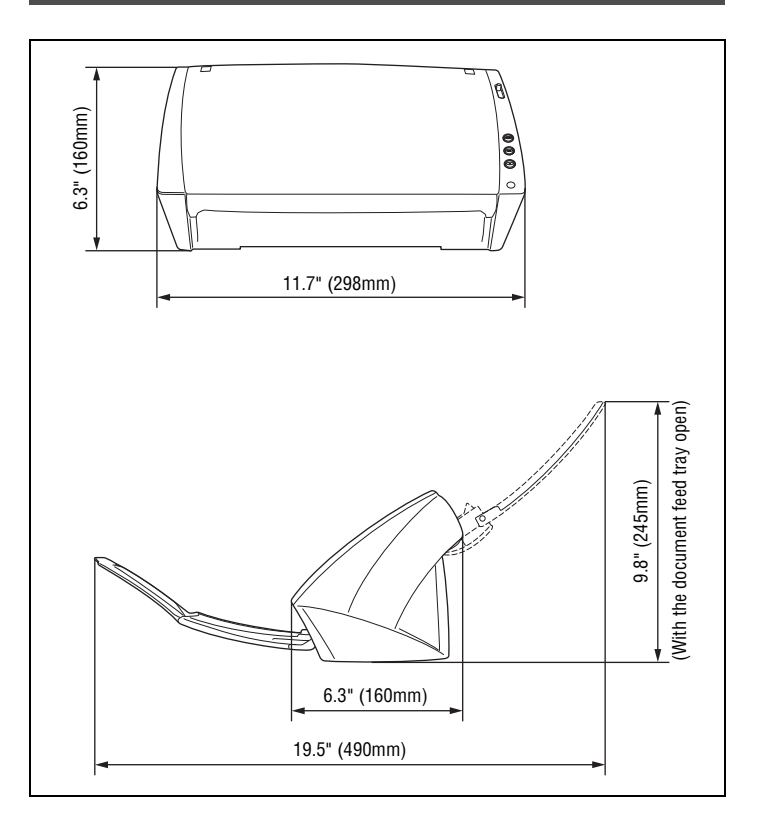

#### <span id="page-42-0"></span>**FCC REGULATIONS (For 120 V model)**

Document Scanner, Model M11065/M11064

This device complies with Part 15 of the FCC Rules. Operation is subject to the following two conditions: (1)

This device may not cause harmful interference, and (2) this device must accept any interference received, including interference that may cause undesired operation.

**Note:** This equipment has been tested and found to comply with the limits for a Class B digital device, pursuant to Part 15 of the FCC Rules. These limits are designed to provide reasonable protection against harmful interference in a residential installation. This equipment generates, uses, and can radiate radio frequency energy and, if not installed and used in accordance with the instructions, may cause harmful interference to radio communications. However, there is no guarantee that interference will not occur in a particular installation. If this equipment does cause harmful interference to radio or television reception, which can be determined by turning the equipment OFF and ON, the user is encouraged to try to correct the interference by one or more of the following measures:

- Reorient or relocate the receiving antenna.

- Increase the separation between the equipment and receiver.

- Connect the equipment into an outlet on a circuit different from that to which the receiver is connected.

- Consult the dealer or an experienced radio/TV technician for help.

Use of shielded cable is required to comply with class B limits in Subpart B of Part 15 of FCC Rules.

Do not make any changes or modifications to the equipment unless otherwise specified in the manual. If such changes or modifications should be made, you could be required to stop operation of the equipment.

Canon U.S.A. Inc.

One Canon Plaza, Lake Success NY 11042, U.S.A. Tel. No. (516)328-5000

#### **RADIO INTERFERENCE REGULATIONS (For 120 V models)**

This digital apparatus does not exceed the Class B limits for radio noise emissions from digital apparatus as set out in the Interference-causing equipment standard entitled "Digital Apparatus", ICES-003 of the Industry Canada.

#### **RÈGLEMENT SUR LE BROUILLAGE RADIOÉLECTRIQUE (For 120 V models)**

Cet appareil numérique respecte les limites de bruits radioélectriques applicables aux appareils numériques de Classe B prescrites dans la norme sur le matériel brouilleur: "Appareils Numériques", NMB-003 édictée par l'Industrie Canada.

#### **European Union (and EEA) only.**

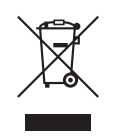

This symbol indicates that this product is not to be disposed of with your household waste, according to the WEEE Directive (2002/96/ EC) and your national law. This product should be handed over to a designated collection point, e.g., on an authorized one-for-one basis when you buy a new similar product or to an authorized collection site for recycling waste electrical and electronic

equipment (EEE). Improper handling of this type of waste could have a possible negative impact on the environment and human health due to potentially hazardous substances that are generally associated with EEE. At the same time, your cooperation in the correct disposal of this product will contribute to the effective usage of natural resources. For more information about where you can drop off your waste equipment for recycling, please contact your local city office, waste authority, approved WEEE scheme or your household waste disposal service. For more information regarding return and recycling of WEEE products, please visit www.canon-europe.com.

(EEA: Norway, Iceland and Liechtenstein)

#### **MODEL NAMES**

Model DR-2010C is identical to model M11065. Model DR-2010C is the sales name of model M11065. Model DR-2510C is identical to model M11064. Model DR-2510C is the sales name of model M11064.

### <span id="page-43-1"></span><span id="page-43-0"></span>**INDEX**

### $\pmb{\mathsf{A}}$

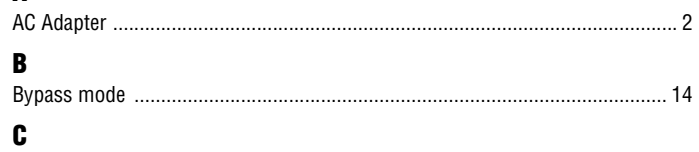

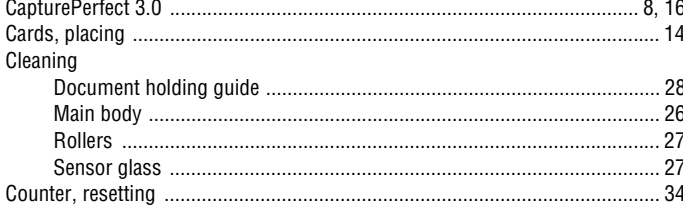

#### D

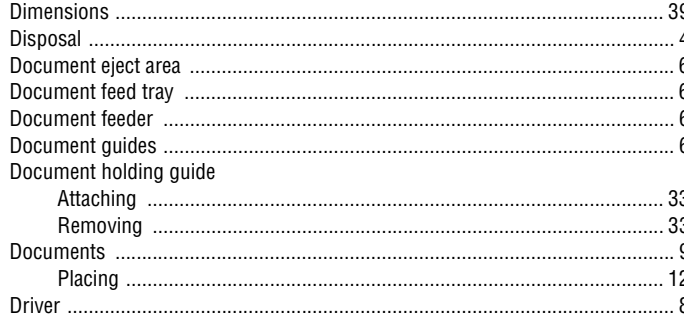

### $\mathsf E$

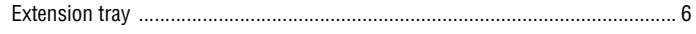

#### $\mathbf F$

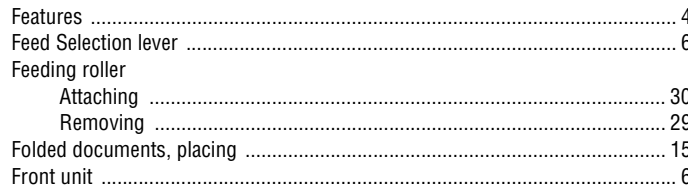

### $\mathbf{H}$

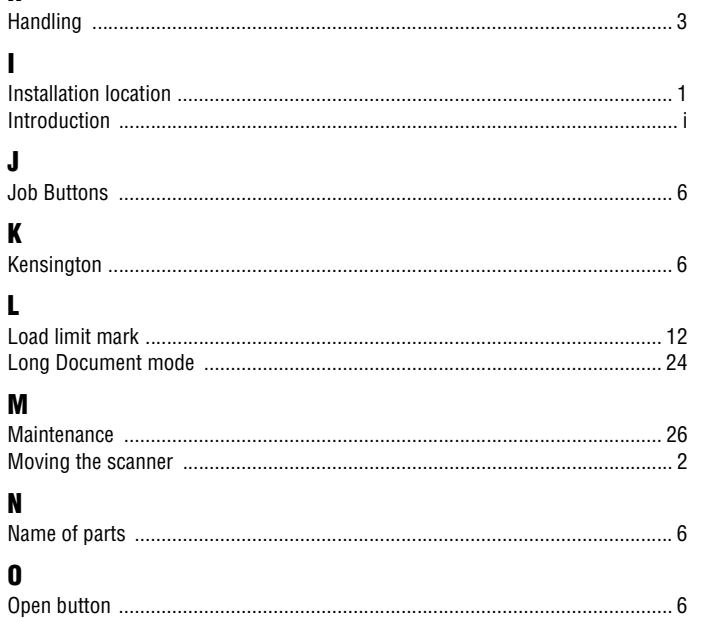

### $\mathbf P$

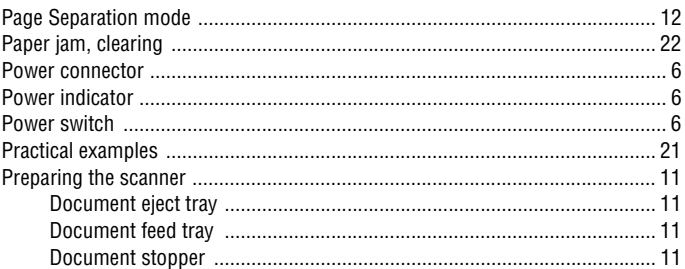

#### $\mathbf R$

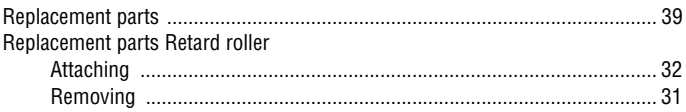

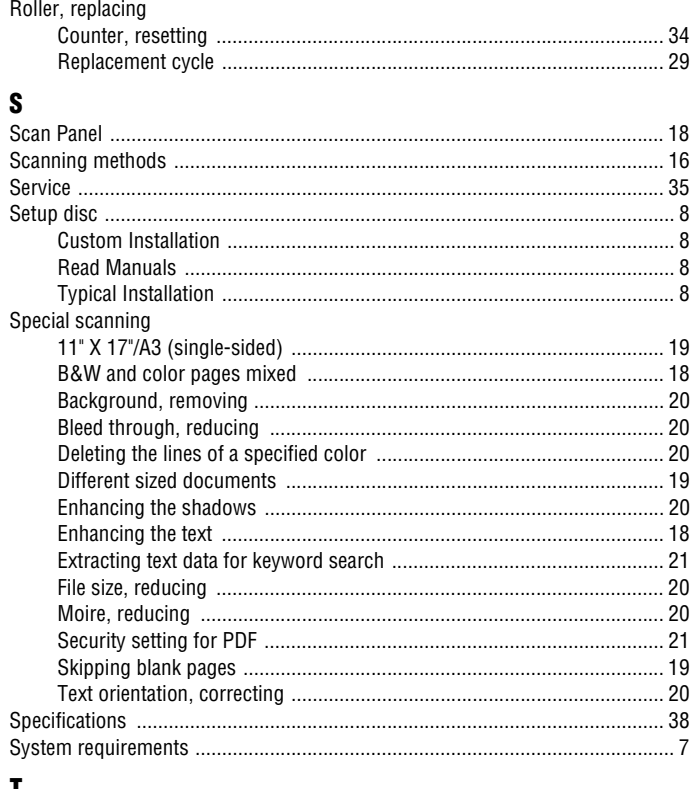

#### $\mathbf I$

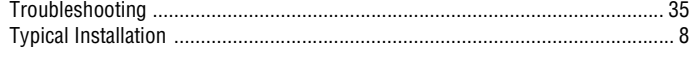

### $\pmb{\text{U}}$

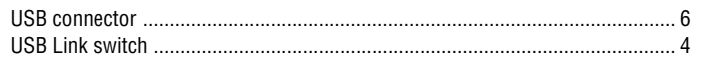

# Canon

**CANON ELECTRONICS INC.** 1248, SHIMOKAGEMORI, CHICHIBU-SHI, SAITAMA 369-1892, JAPAN **CANON U.S.A. INC.**

ONE CANON PLAZA, LAKE SUCCESS, N.Y. 11042, U.S.A.

#### **CANON CANADA INC.** 6390 DIXIE ROAD, MISSISSAUGA, ONTARIO L5T 1P7, CANADA

**CANON EUROPA N.V.** BOVENKERKERWEG 59-61, P.O.BOX 2262, 1180 EG AMSTELVEEN, THE NETHERLANDS

#### **CANON LATIN AMERICA, INC.**

703 WATERFORD WAY, SUITE 400 MIAMI, FLORIDA 33126, U.S.A.

#### CANON AUSTRALIA PTY. LTD. 1 THOMAS HOLT DRIVE, NORTH RYDE, SYDNEY. N.S.W, 2113. AUSTRALIA

**CANON SINGAPORE PTE. LTD.** 1 HARBOUR FRONT AVENUE #04-01, KEPPEL BAY TOWER, SINGAPORE 098632

#### **CANON HONGKONG COMPANY LTD.**

19TH FLOOR, THE METROPOLIS TOWER, 10 METROPOLIS DRIVE, HUNGHOM, KOWLOON, HONG KONG.